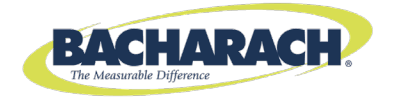

 $C \in$ 

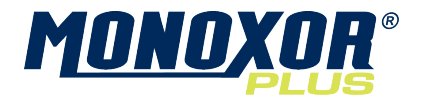

# **Carbon Monoxide Analyzer Configuration and Operation Manual**

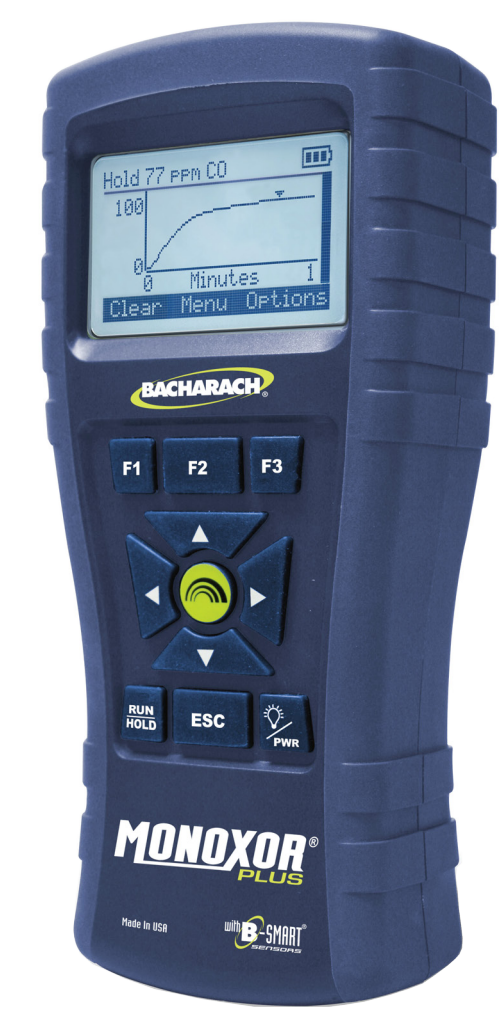

**Instruction 0019-9370 Rev 1 October 2014**

**Product Leadership** • **Training** • **Service** • **Reliability**

#### **WARRANTY POLICY**

Bacharach, Inc. (Bacharach) warrants to the buyer that this product will be free from material defects, free from manufacturing defects, and will conform substantially to Bacharach's applicable specifications at the time of delivery.

Bacharach's liability and the buyer's remedy under this warranty are limited to the repair or replacement, at Bacharach's option, of this product or parts thereof returned to Bacharach and shown to Bacharach's reasonable satisfaction to have been defective; provided that written notice of the defect is given by buyer to Bacharach within two (2) years after the date of delivery of this Product by Bacharach.

Bacharach warrants to the buyer that Bacharach will convey good title to this product. Bacharach's liability and the buyer's remedy under this warranty of title are limited to: the removal of any title defects or, at the election of Bacharach, the replacement of this product or parts thereof that are defective in title.

The foregoing warranties are exclusive and are given and accepted in lieu of (I) any and all other warranties, express or implied, including without limitation the implied warranties of merchantability and fitness for a particular purpose: and (II) any obligation, liability, right, claim or remedy in contract or tort, whether or not arising from Bacharach's negligence, actual or implied. The remedies of the buyer shall be limited to those provided herein to the exclusion of any and all other remedies including, without limitation incidental or consequential damages. No agreement varying or extending the foregoing warranties, remedies or this limitation will be binding upon Bacharach unless in writing and signed by a duly authorized officer of Bacharach.

#### **Register your warranty by visiting www.MyBacharach.com**

#### **NOTICE**

Product improvements and enhancements are continuous; therefore the specifications and information contained in this document may change without notice.

Bacharach, Inc. shall not be liable for errors contained herein or for incidental or consequential damages in connection with the furnishing, performance, or use of this material.

No part of this document may be photocopied, reproduced, or translated to another language without the prior written consent of Bacharach, Inc.

Copyright © 2014, Bacharach, Inc., all rights reserved.

BACHARACH, Fyrite, True Spot, Monoxor, and B-SMART are registered trademarks of Bacharach, Inc. All other trademarks, trade names, service marks and logos referenced herein belong to their respective companies.

# **Table of Contents**

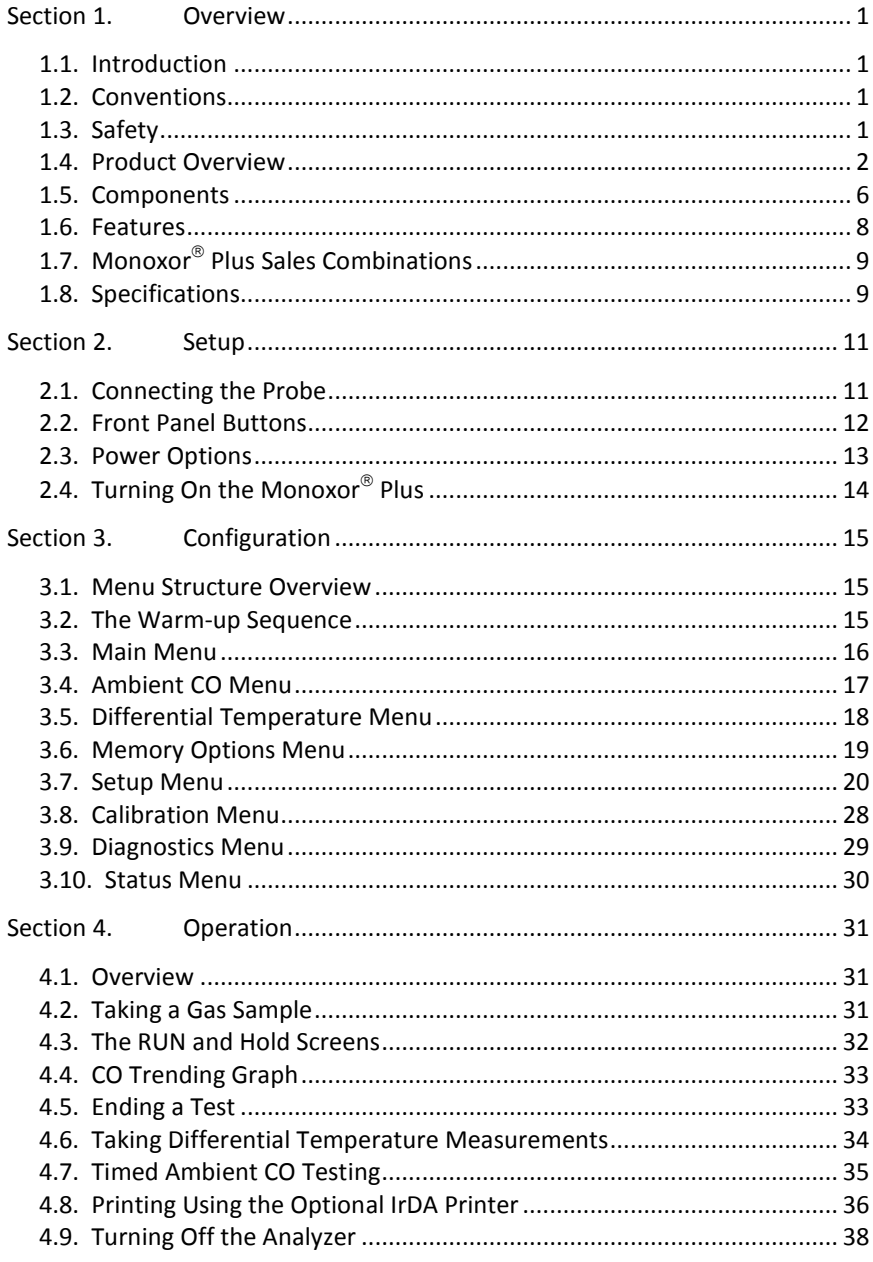

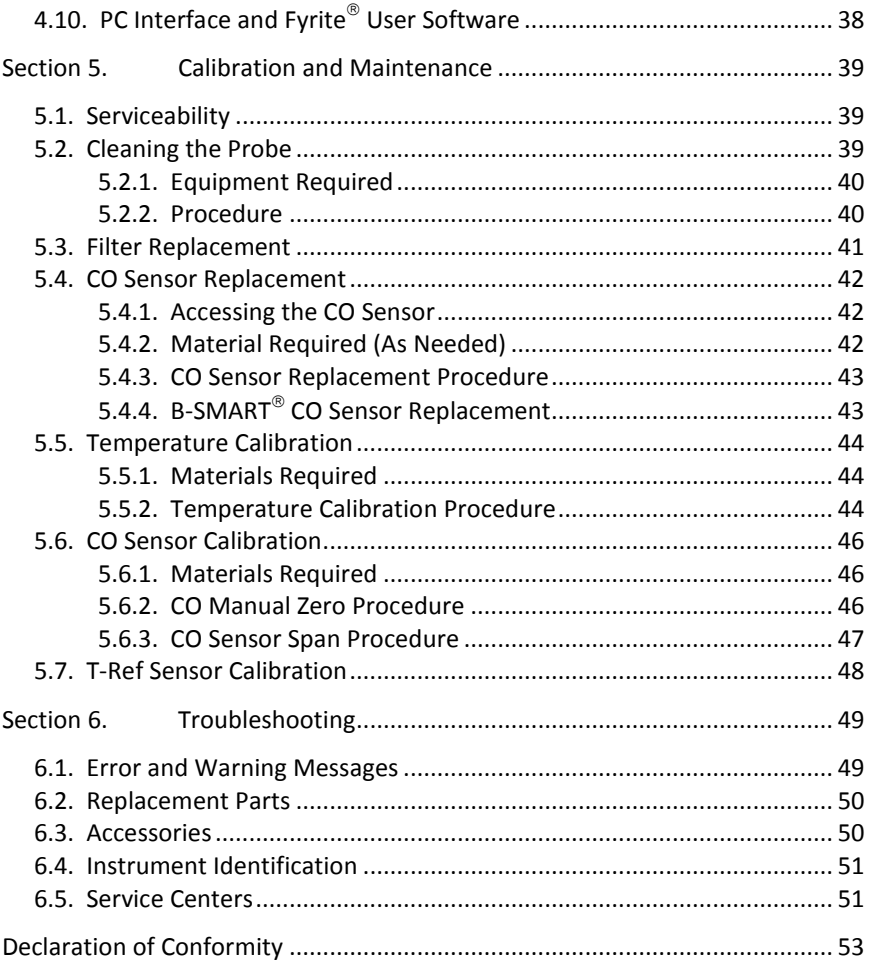

 $\nabla \cdot \nabla \cdot \nabla$ 

# **Section 1. Overview**

#### **1.1. Introduction**

Thank you for investing in a Bacharach Monoxor $^{\circledR}$  Plus carbon monoxide (CO) analyzer. To assure proper use and operator safety, please read the contents of this manual for important information on the operation and maintenance of the analyzer.

#### **1.2. Conventions**

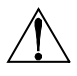

**WARNING:** A warning statement denotes a potential hazard associated with the use of this equipment. Failure to follow this information could result in serious personal injury or death.

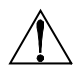

**CAUTION:** A caution statement indicates a potentially hazardous situation which, if not avoided, may result in minor or moderate injury. Caution statements may also be used to alert against unsafe practices.

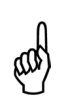

**IMPORTANT:** An important statement provides emphasis of an important feature, operation, etc. Failure to follow this information could void your warranty, result in improper operation, or cause equipment damage.

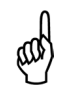

**NOTE:** A note statement provides emphasis of a feature, operation, practice, etc.

### **1.3. Safety**

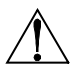

**WARNING:** This analyzer is not intended to be used as a safety device.

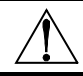

**WARNING:** When testing an appliance, a full visual inspection of the appliance should be performed to ensure its safe operation.

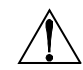

**CAUTION:** This analyzer is not intended to be used on a continuous basis.

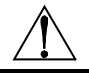

**CAUTION:** Do not store instrument or its sensors with solvents or products that contain solvents.

**CAUTION:** Except for sensor and battery replacement, this analyzer should only be opened and/or serviced by authorized Bacharach personnel. Failure to comply may void the warranty.

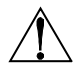

**HAZARDOUS AREA WARNING:** This instrument has not been designed to be intrinsically safe for use in areas classified as hazardous locations. For your safety, **DO NOT** use it in hazardous (classified) locations.

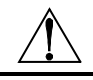

**CAUTION:** Do not use flammable or combustible substances (like carburetor fluid used for cleaning the probe) near an open flame.

**CAUTION:** When the instrument is used in an inefficient oil-fueled appliance where there is a high emission of soot, the probe's sample filter may become clogged. Before every use check the

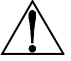

filter to confirm it is clean or replace it with a new filter. To prevent soot intake and a clogged filter, a smoke test should be

performed before operating under such conditions. This ensures that the furnace or boiler is burning at a level appropriate for the use of this instrument.

#### **1.4. Product Overview**

The Monoxor $^{\circledR}$  Plus is a portable hand-held carbon monoxide (CO) analyzer for use in residential and light commercial applications. It is intended to be used by:

• HVAC contractors

• maintenance personnel

home inspectors

safety inspectors

to detect and display concentrations of CO gas between 0 and 2000 ppm. The analyzer is capable of testing for CO in both ambient room air and in the fluegas stream of fossil-fuel fired furnaces and boilers. Using the optional appliance kit, you can measure CO levels emitted from fossil-fuel-based appliances such as gas stoves and gas fireplaces.

#### **AMBIENT CO**

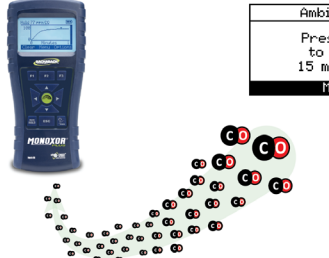

Ambient CO Press ENT to start 15 min test Menu

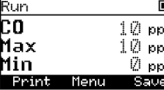

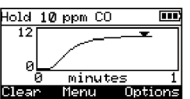

CO gas is colorless, odorless, and deadly. Test CO levels in suspect ambient air. Perform an automated 15-minute test, watch live values, or view a dynamic CO graph over time.

COMBUSTION CO (SHOWN WITH OPTIONAL NOX FILTER KIT P/N: 0024-1505)

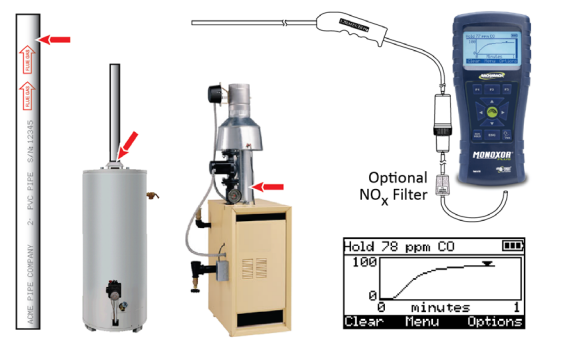

CO levels in flue gas can indicate good or poor combustion. For furnaces. water heaters, and boilers, use CO levels to gauge the effectiveness of the combustion adjustments you make. Lower CO levels mean vou're close to the combustion "sweet spot."

APPLIANCE CO USING OPTIONAL APPLIANCE KIT (P/N: 0024-8555)

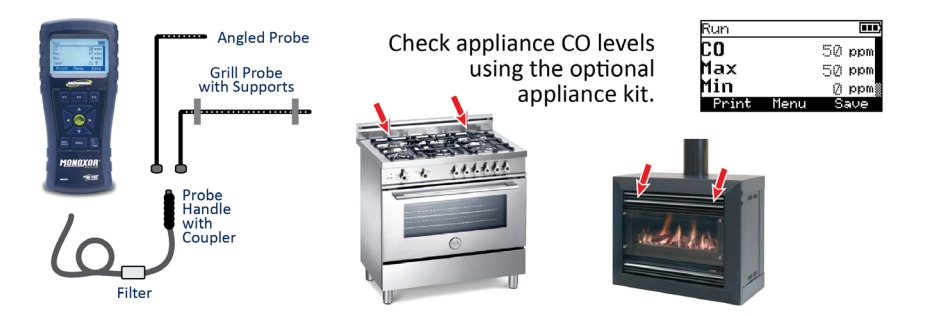

The analyzer detects and displays the presence of CO by first drawing in a gas sample from the area being tested by the analyzer's built-in motorized pump. The gas sample is next directed into a sensor chamber where the sample is analyzed for the presence of CO. If CO is detected, the CO ppm level is given on the analyzer's main display. A trending screen (accessible from the RUN screen by using the right or left arrow key) shows dynamic CO levels graphed

over a programmable time period (from 30 seconds to 15 minutes). In addition to the visual notifications, you can set a CO alarm limit, above which an audible alarm buzzer will beep repeatedly. An audible alarm with a slower beep frequency occurs when the batteries are low.

A backlight enables the operator to read the display in dimly-lit areas. The displays and menus are available in multiple languages (English, French and Spanish).

A permanent record of the detected CO level, along with the current time and date, can be made by using the optional wireless IrDA printer. Test records can also be saved in memory.

An ambient CO feature takes approximately 15 minutes to complete and provides a minute-by-minute snapshot of CO readings, as well as a "Max CO" value that represents the highest CO reading measured during the entire test. Results can be saved to memory and/or printed. Use the optional CO Appliance Kit (P/N 0024-8555) to perform an ambient CO measurement if required.

A calibration reminder can be set to occur every 6, 8, 10, 12, or 15 months after the last calibration. (Select "Never" to disable this feature.) Regular calibration periods of 6 months to 1 year are recommended. The calibration reminder value sets a time period after which the analyzer displays a calibration reminder message during warm-up.

To avoid the need for manual CO sensor calibrations, the B-Smart® Sensor program is supported with the Monoxor $^{\circ}$  Plus. After enrolling in the program, pre-calibrated replacement B-Smart® CO sensors are shipped at predetermined intervals of your choice.

- Choose a program start date that best suites your needs.
- Receive a pre-calibrated B-Smart<sup>®</sup> sensor.
- Return your old sensor in a returnable, pre-labeled container.

Benefits include no downtime, self calibration, convenience, and cost savings. For additional information about the B-Smart® Calibration Program, contact Bacharach at 1-800-736-4666 or email Help@MyBacharach.com.

A programmable inactivity timeout causes the analyzer to initiate shutdown mode if no key presses occur for the specified time period. If the analyzer initiates automatic shutdown or is turned OFF manually while a high level of CO is still present within the unit, the automatic CO purge feature forces the analyzer's pump to remain on until the detected CO level drops below 50 ppm.

The instrument is supplied with the following components:

- probe and hose assembly
- four disposable "AA" alkaline batteries
- hard carrying case
- factory-calibrated and installed CO sensor.

Depending on the model and kit, some or all of the following components are included:

- spare filters
- Fyrite<sup>®</sup> User Software (FUS)
- USB cable (type A to mini B)
- Infrared Data Association (IrDA) printer with four disposable "AA" alkaline batteries
- printer paper.

Using the optional thermocouples, ambient and flue gas temperatures can be measured. Additionally, the Monoxor® Plus can calculate a differential temperature based on two sampled temperatures (T1 and T2) using the optional stack thermocouple or optional probe assembly (with built-in thermocouple). After you take the two sample readings, the differential value (T1-T2) is calculated, optionally saved in memory, displayed on the main run screen, and is shown on printouts.

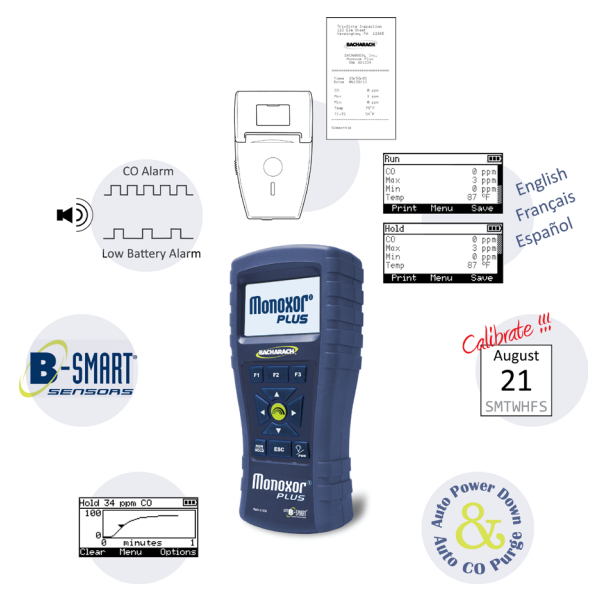

#### <span id="page-11-0"></span>**1.5. Components**

- Monochrome Display (LCD)  $\mathbf{1}$ with Backlight
- Function Keys (F1, F2, and F3)  $\overline{2}$ 
	- Context sensitive
	- Functions shown at bottom of display
- $3, 4$ Up and Down Arrow Keys
	- Scroll up/down through a list
	- Increase/decrease alphanumeric values
- 5, 6 Left and Right Arrow Keys
	- Scroll left/right through a field
	- Jump to top/bottom of list
	- Access the trending screen
- $\overline{7}$ **Enter Key** 
	- Choose highlighted item
	- Accept value/characters
- 8 Escape Key
	- Cancel most operations and display previous screen
- 9 Power/Backlight Key • Press & release
- Power ON
- Press & release
- Press & hold (2 secs)
- 10 Run/Hold Key
	- While in HOLD

Turn on pump, display RUN screen, and begin test.

• While in RUN Turn off pump, display HOLD screen and last set of test data.

> Return display to HOLD screen (cancel power down).

Toggle backlight ON/OFF

Begin power OFF sequence

- In most menus Display HOLD screen.
- During power down

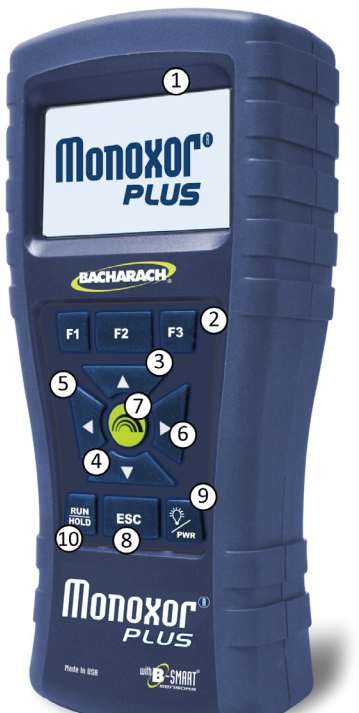

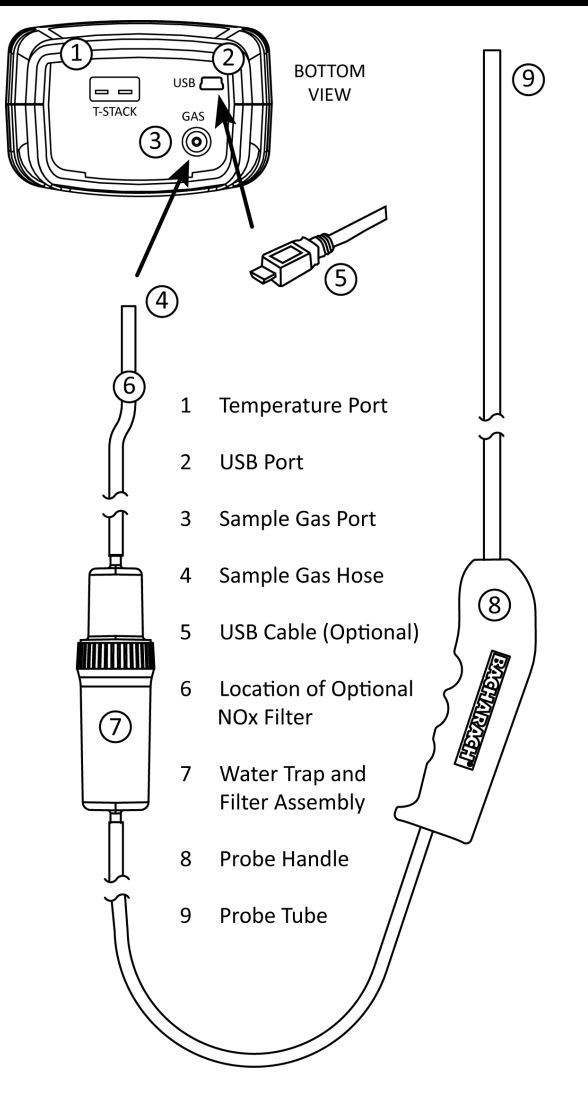

### **1.6. Features**

- Sensors (p[p 9,](#page-14-0) [17,](#page-22-0) [18,](#page-23-0) [32,](#page-37-0) [42\)](#page-47-0)
	- $\circ$  Field-replaceable electrochemical sensor (B-Smart<sup>®</sup> CO)
	- o Temperature measurement using a Type K thermocouple (with probe assembly 19-7111)
- Power (pp [10,](#page-15-0) [13\)](#page-18-0)
	- o 4 AA alkaline batteries (included)
	- o 4 AA lithium batteries
	- o 4 AA rechargeable batteries (externally charged)
	- o Low battery warning
- Testing Features (pp [17,](#page-22-0) [19,](#page-24-0) [28,](#page-33-0) [29,](#page-34-0) [30,](#page-35-0) [31\)](#page-36-0)
	- o Complete test results (10 sets) can be stored, recalled, displayed, and printed
	- o Time and date stamping of test results
	- o Differential temperature
	- o Secure calibration function (password protected)
	- o Auto power-off feature with sensor purge feature
	- o Status and diagnostic menus
	- o Ambient CO
- User Customizations (p [20\)](#page-25-0)
	- o Multi-language interface
	- o Auto/Manual zero functions for the CO sensor
	- o Customized user information (3 lines of 20 characters)
	- o Customized logo on printouts (192 x 384 pixels)
	- o Temperature unit selection
- Hardware (pp [6,](#page-11-0) [11,](#page-16-0) [32,](#page-37-0) [38\)](#page-43-0)
	- o Probe/hose assembly for gas transport
	- o Sample pump to provide gas sample delivery
	- o Backlit monochrome graphic LCD
	- o Hard carrying case
	- o USB 2.0 (mini-B connection) for PC interface and communications
- PC Interface (p [38\)](#page-43-0)
	- o USB cable (Type A to Mini B)
	- $\circ$  Fyrite<sup>®</sup> User Software (FUS) (Windows compatible)
	- o Updates

# **1.7. Monoxor<sup>®</sup> Plus Sales Combinations**

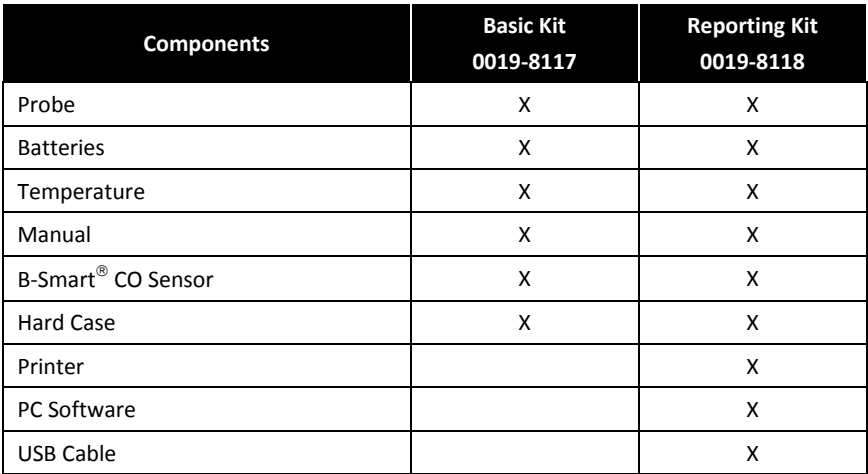

# **1.8. Specifications**

<span id="page-14-0"></span>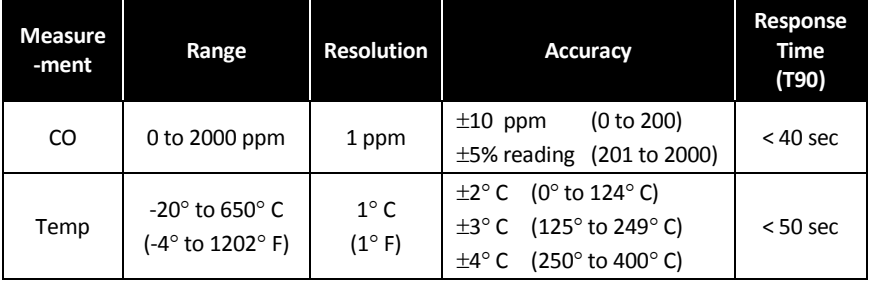

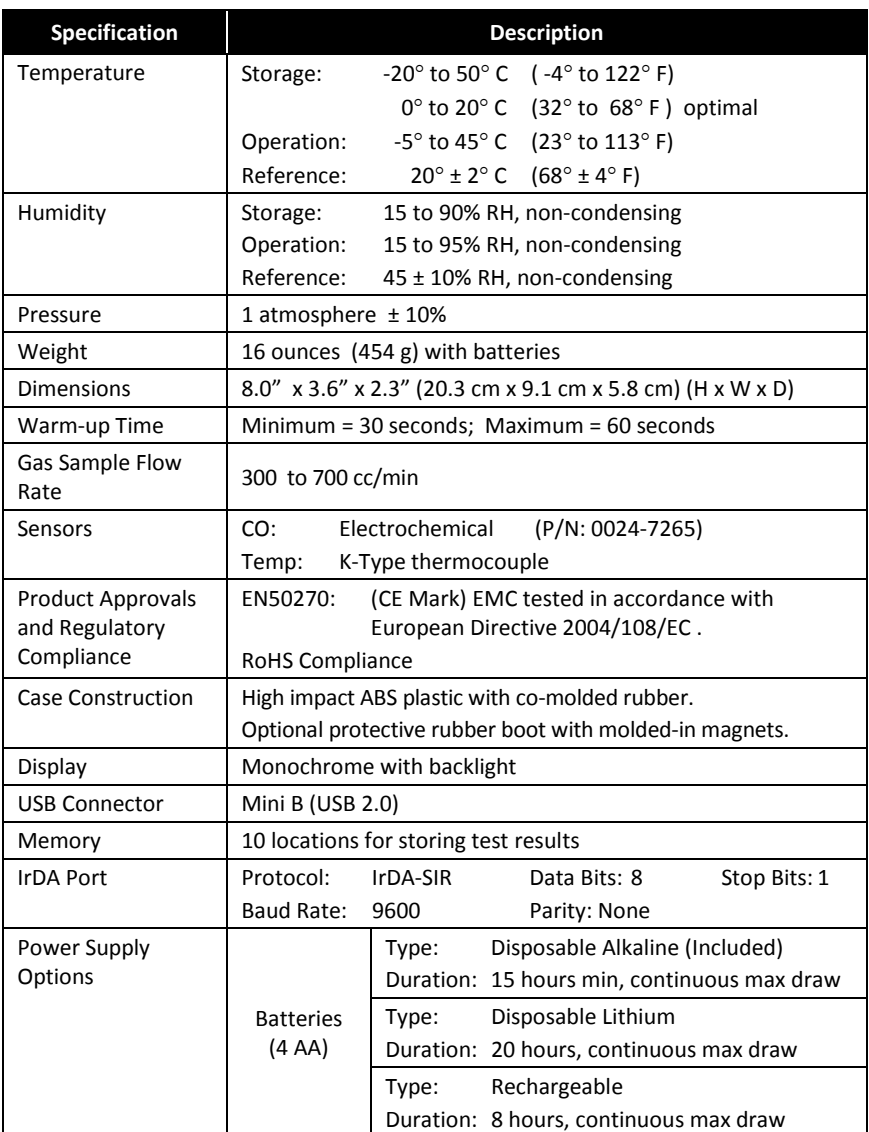

<span id="page-15-0"></span> $\nabla \nabla \nabla$ 

# **Section 2. Setup**

## <span id="page-16-0"></span>**2.1. Connecting the Probe**

A rigid stainless steel probe with handle is connected to a flexible hose with an integral water trap/filter and is used to draw a gas sample into the analyzer from the room, grilles, diffusers, and furnace flues.

- 1. Inspect the flexible hose for cracks. If a hose is defective, replace the entire probe assembly.
- 2. Before using the analyzer, check that the water trap/filter is clean and dry. If necessary, dry out the trap and replace the filter element.
- 3. Push the probe's "sample gas" tubing onto the GAS inlet connector.

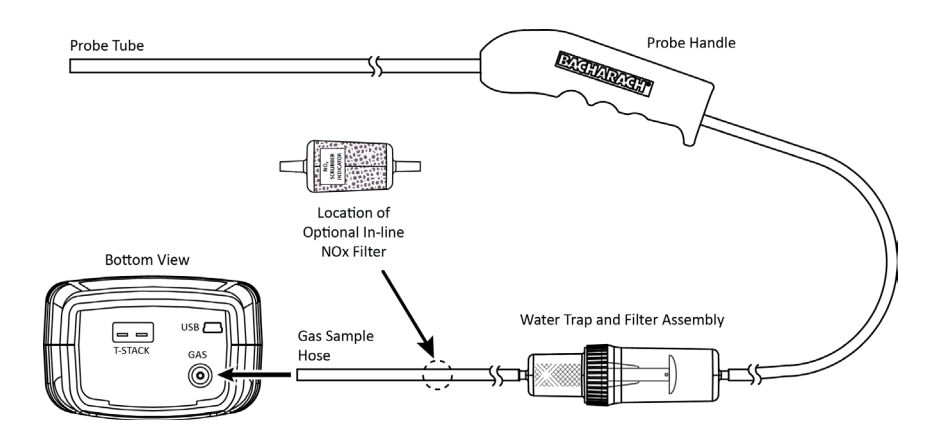

## **2.2. Front Panel Buttons**

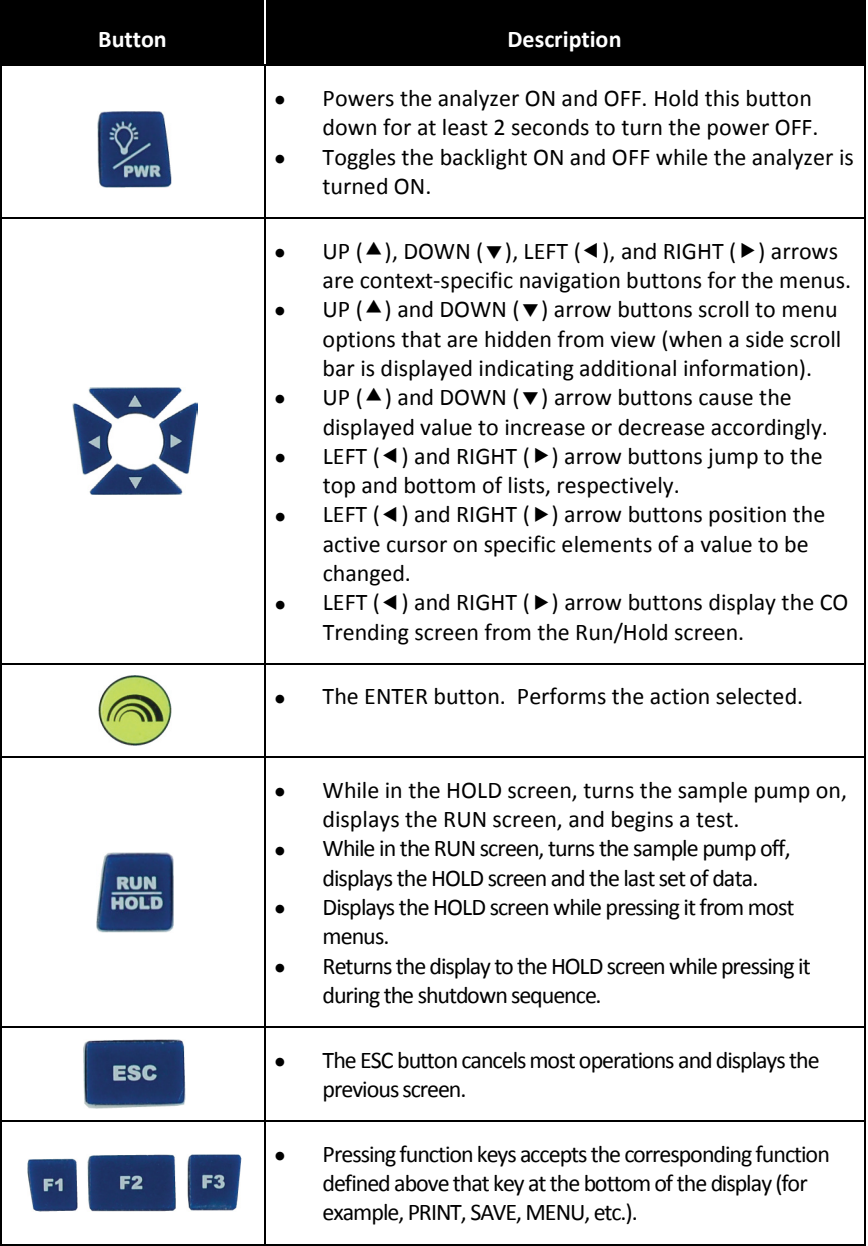

## <span id="page-18-0"></span>**2.3. Power Options**

Power options include:

- Disposable AA alkaline batteries (included)
- Disposable AA lithium (Li) batteries
- Externally charged rechargeable NiMH batteries.

Check the Monoxor $^\circledR$  Plus for sufficient power prior to each use. Replace the batteries if the low (or replace) battery symbol appears in the upper right corner of the Monoxor<sup>®</sup> Plus screen.

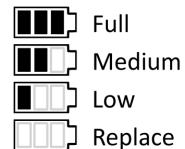

**Low** 

Replace

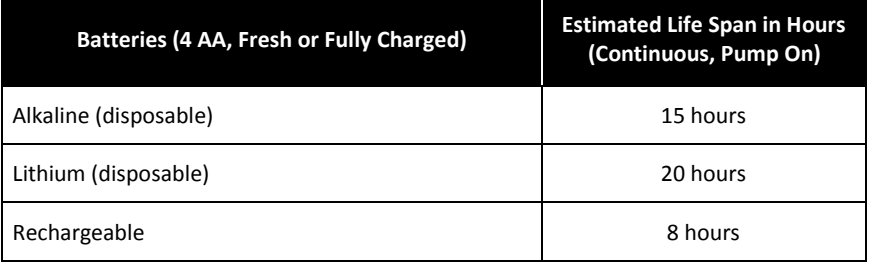

Replace batteries as follows.

- 1. Remove the battery cover from the back of analyzer.
- 2. If old batteries are installed, remove them and properly discard them.
- 3. Observing the polarity markings inside the battery compartment, install four 'AA' disposable (alkaline or lithium) batteries or four fullycharged (externally charged) AA rechargeable NiMH batteries.
- 4. Replace the battery cover.

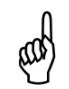

**NOTE:** The Monoxor<sup>®</sup> Plus does NOT charge rechargeable batteries.

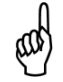

**NOTE:** The Monoxor<sup>®</sup> Plus sounds a series of beeps to indicate that the batteries need to be replaced.

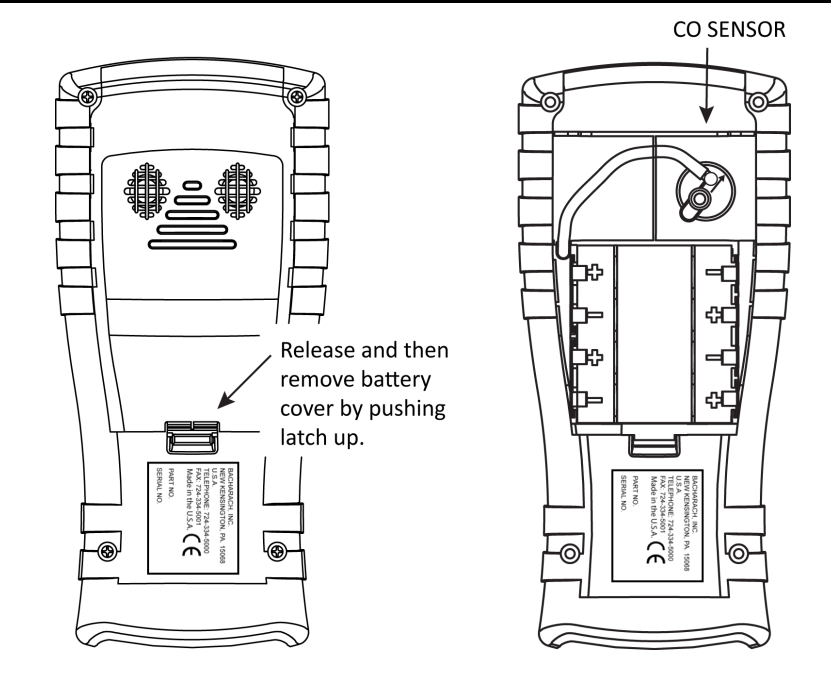

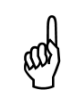

**NOTE:** A Set Clock error message will be displayed if the instrument is without power for an extended period of time.

# **2.4. Turning On the Monoxor® Plus**

To turn on the Monoxor $^\circ$  Plus, press the PWR button.

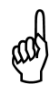

**NOTE:** After turning on the Monoxor<sup>®</sup> Plus, it performs a warm-up procedure which includes an auto-zero procedure (when in Auto Zero mode) for the sensors (see pages [15](#page-20-0) and [26\)](#page-31-0). For this reason, be sure to turn on the Monoxor $^\circledR$  Plus in a clean air environment. When the analyzer is in CO Manual mode, the analyzer will indicate the background CO during startup.

$$
\nabla \quad \nabla \quad \nabla
$$

# **Section 3. Configuration**

#### **3.1. Menu Structure Overview**

Menus and the items contained within them are described in a top-down fashion, starting from the startup screens and working sequentially through the menus and menu items.

#### <span id="page-20-0"></span>**3.2. The Warm-up Sequence**

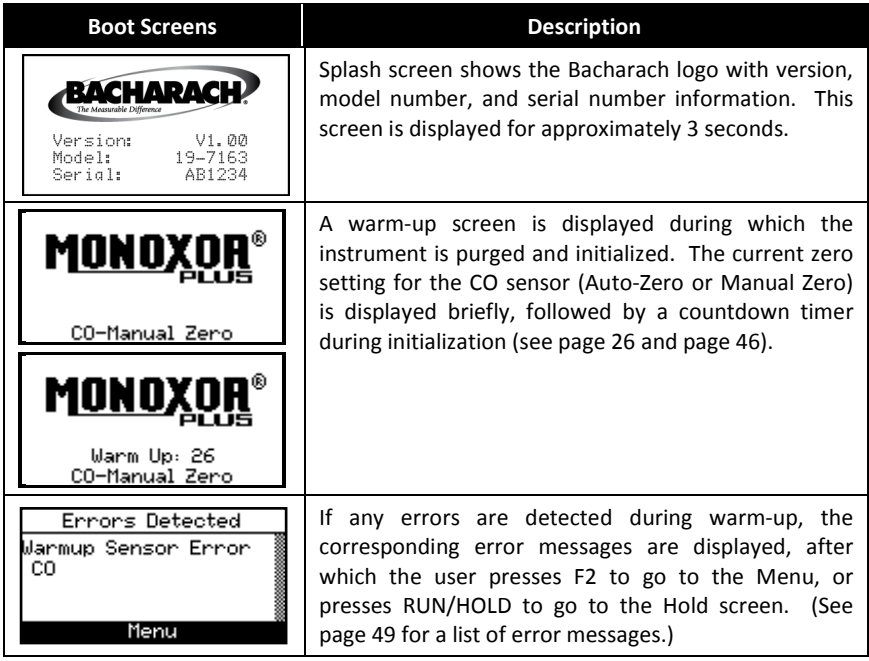

#### **3.3. Main Menu**

Display the Main Menu by pressing the F2 key. Note that features and items displayed in menus are model dependent. Your screens may vary.

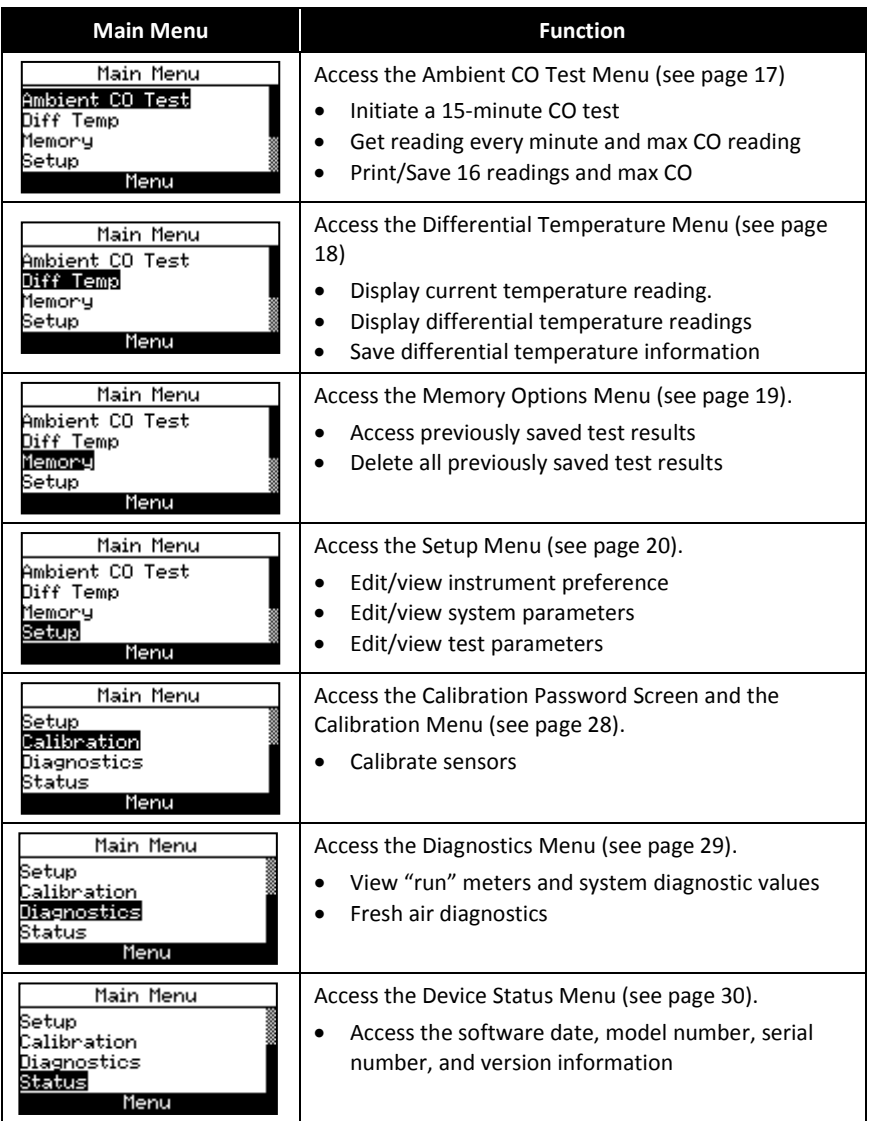

# <span id="page-22-0"></span>**3.4. Ambient CO Menu**

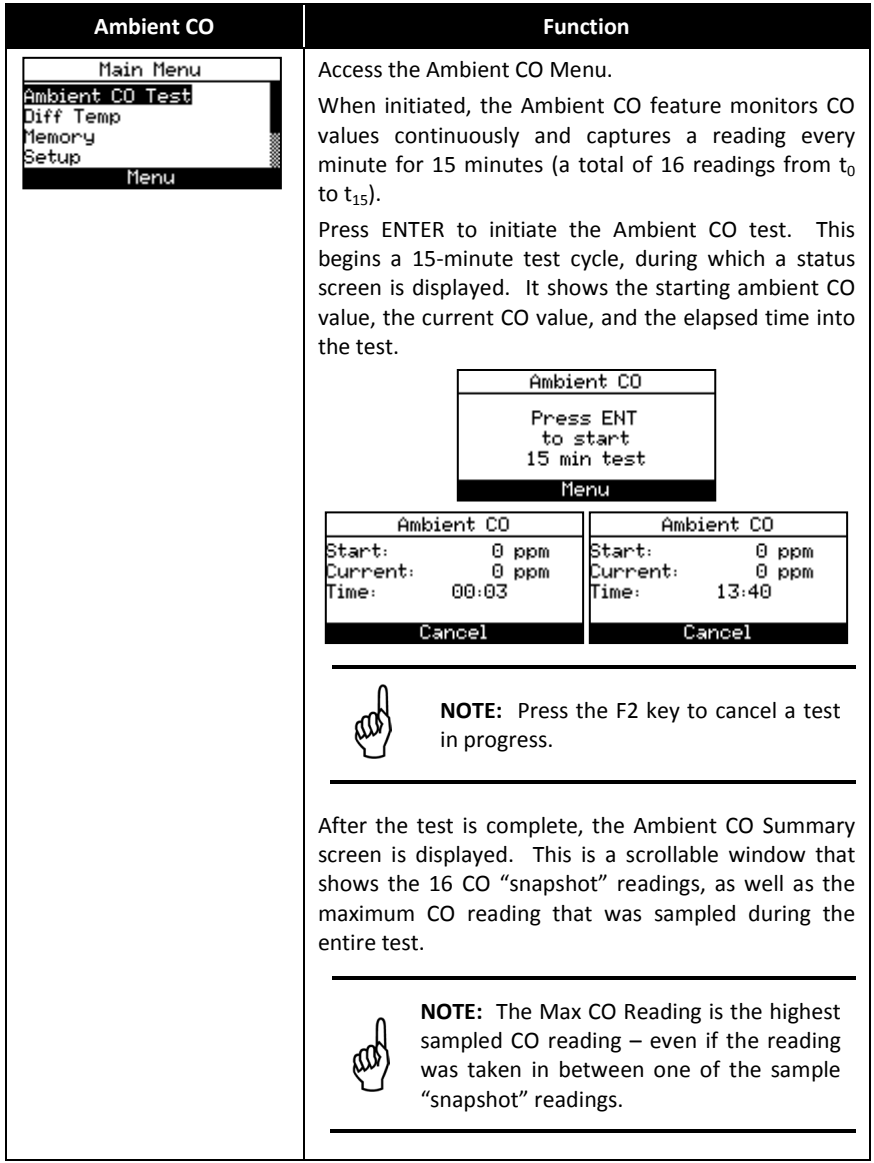

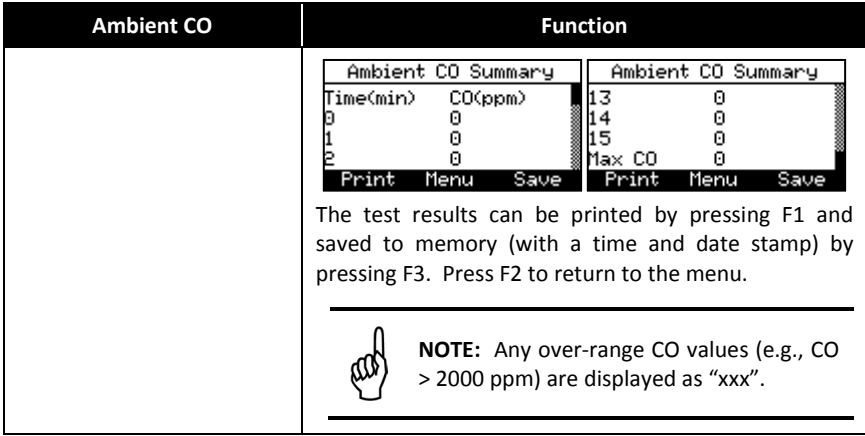

## <span id="page-23-0"></span>**3.5. Differential Temperature Menu**

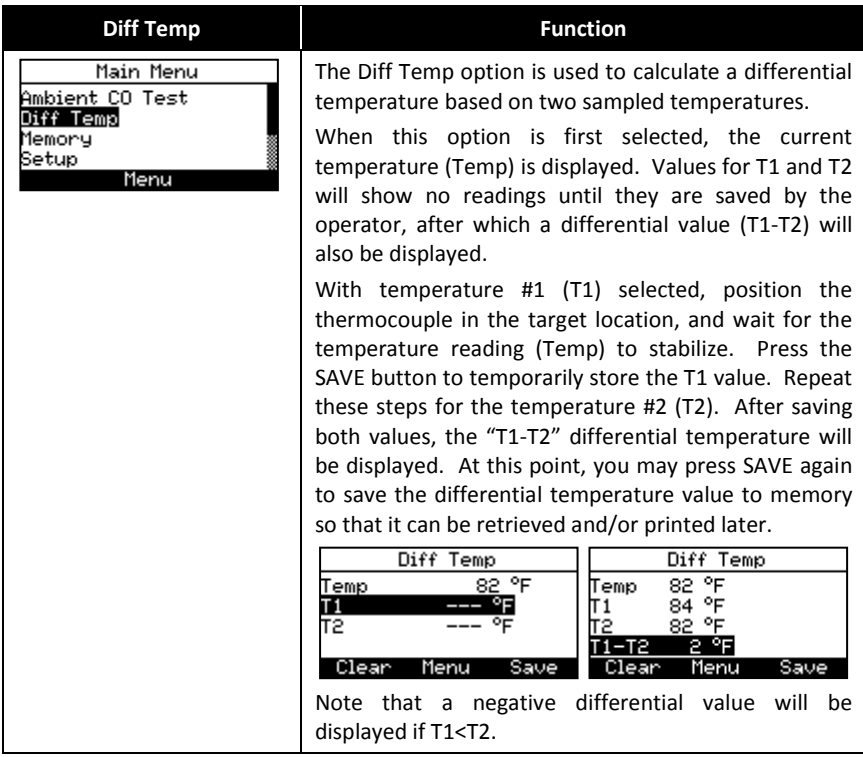

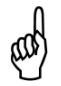

**NOTE:** The Differential Temperature feature requires the use of the optional thermocouple (P/N: 0104-1797) or the optional probe assembly (P/N: 0019-7111).

## <span id="page-24-0"></span>**3.6. Memory Options Menu**

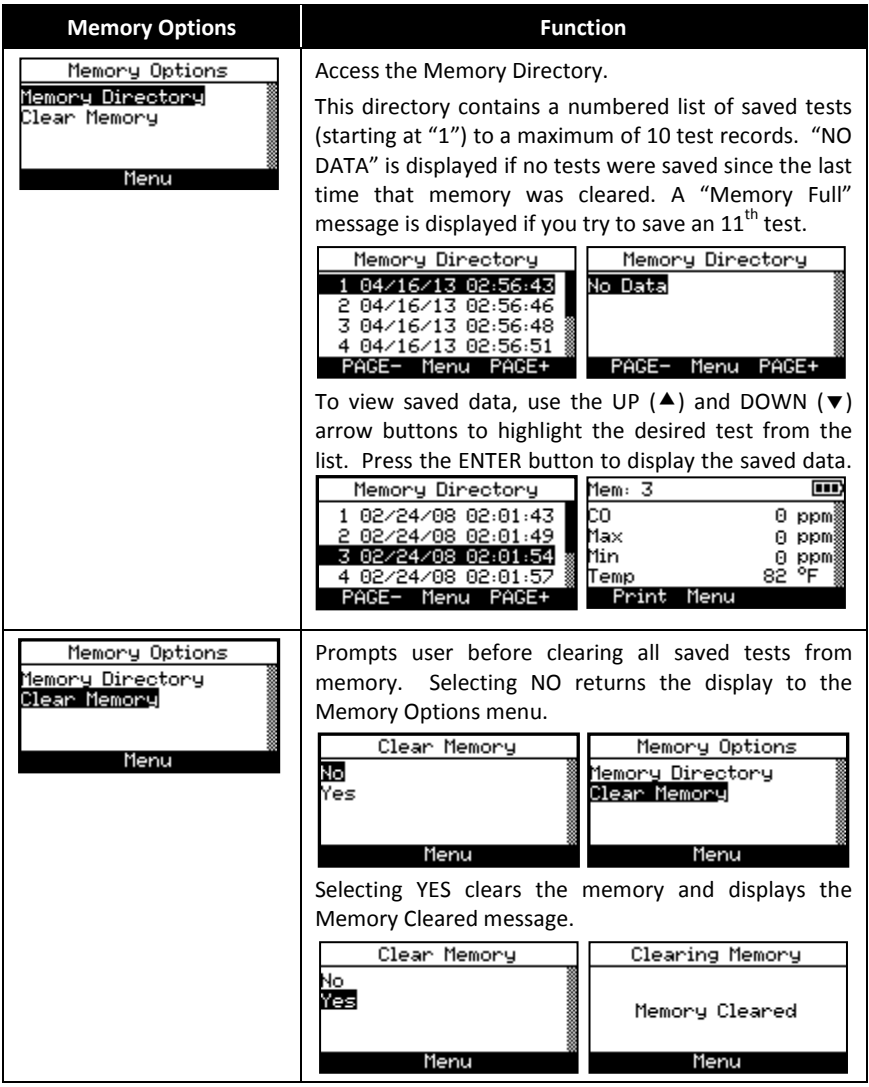

#### <span id="page-25-0"></span>**3.7. Setup Menu**

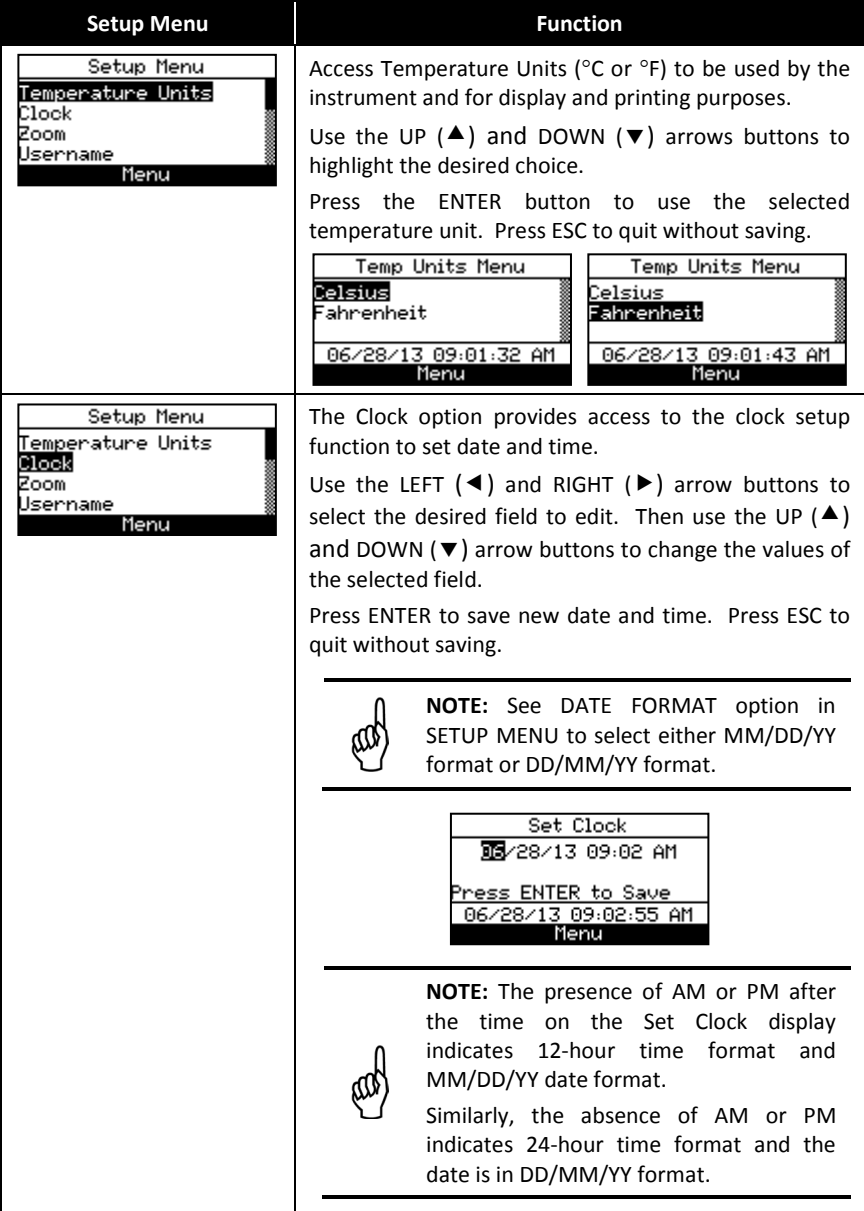

# *Monoxor Plus Manual Configuration*

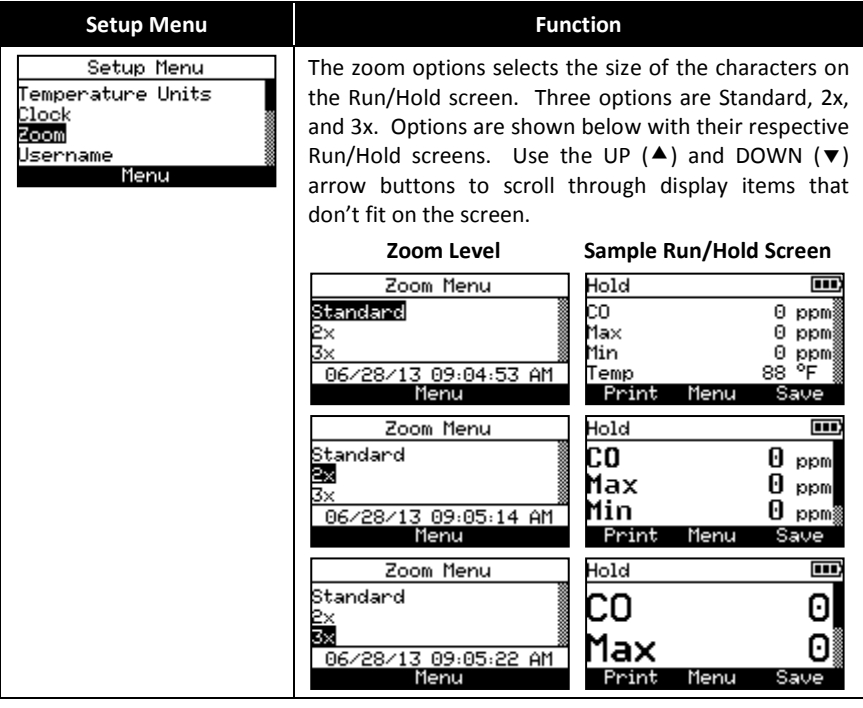

# *Configuration Monoxor Plus Manual*

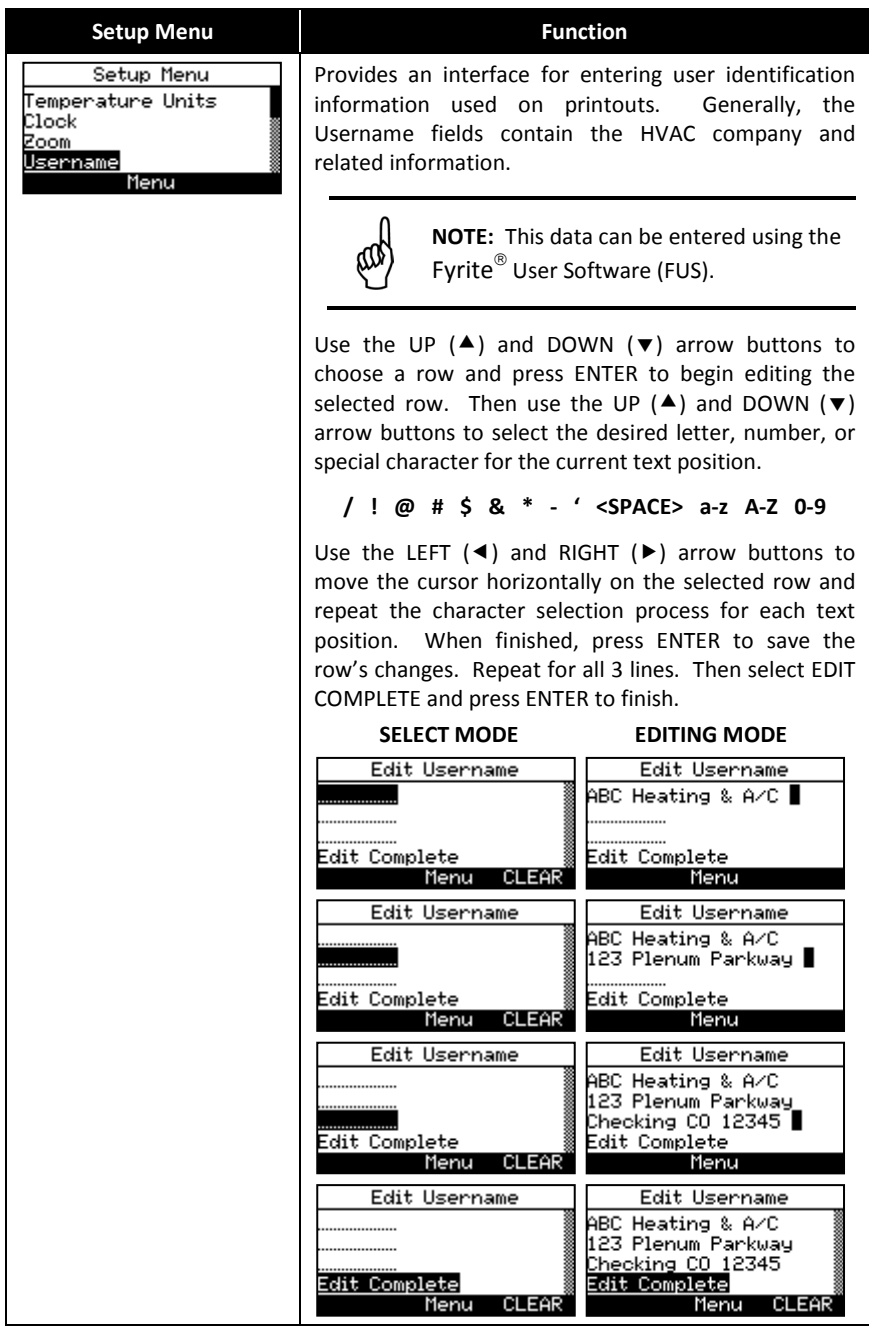

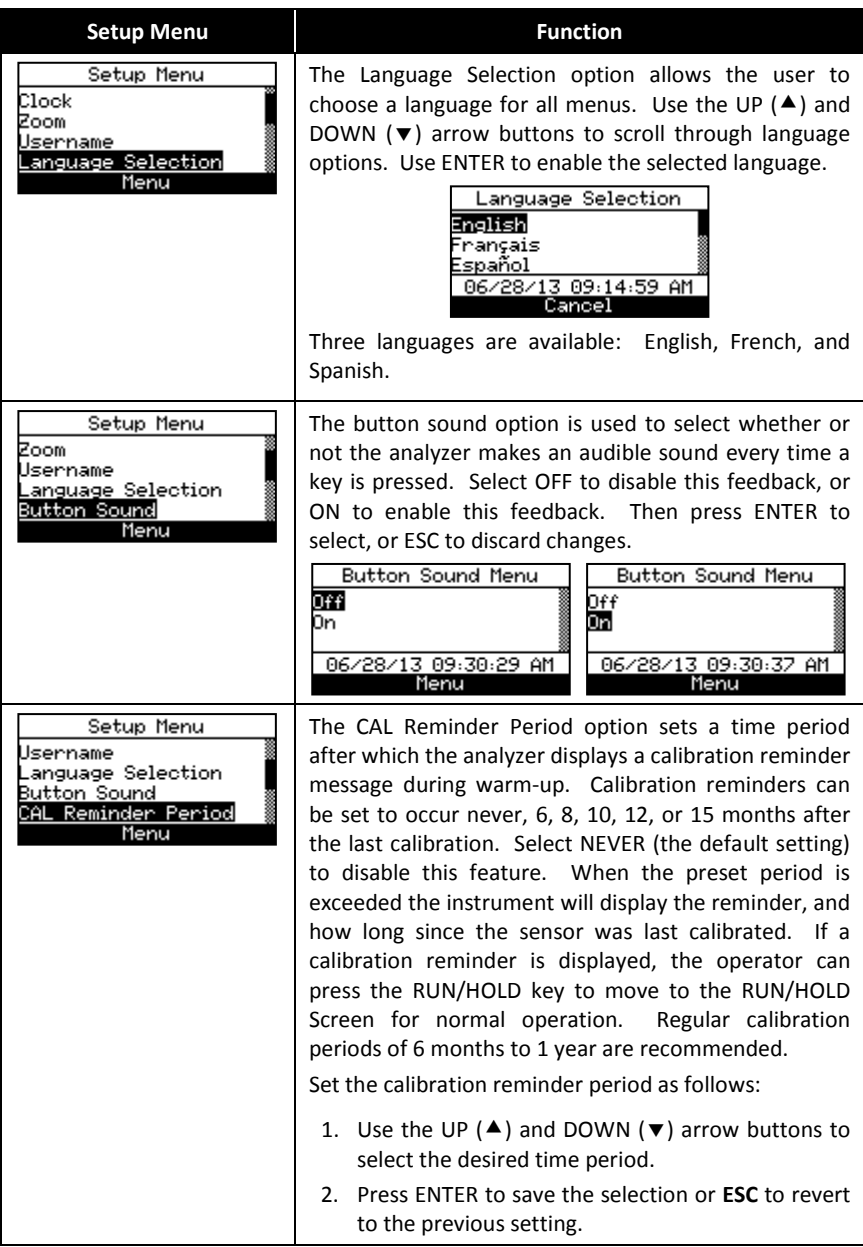

# *Configuration Monoxor Plus Manual*

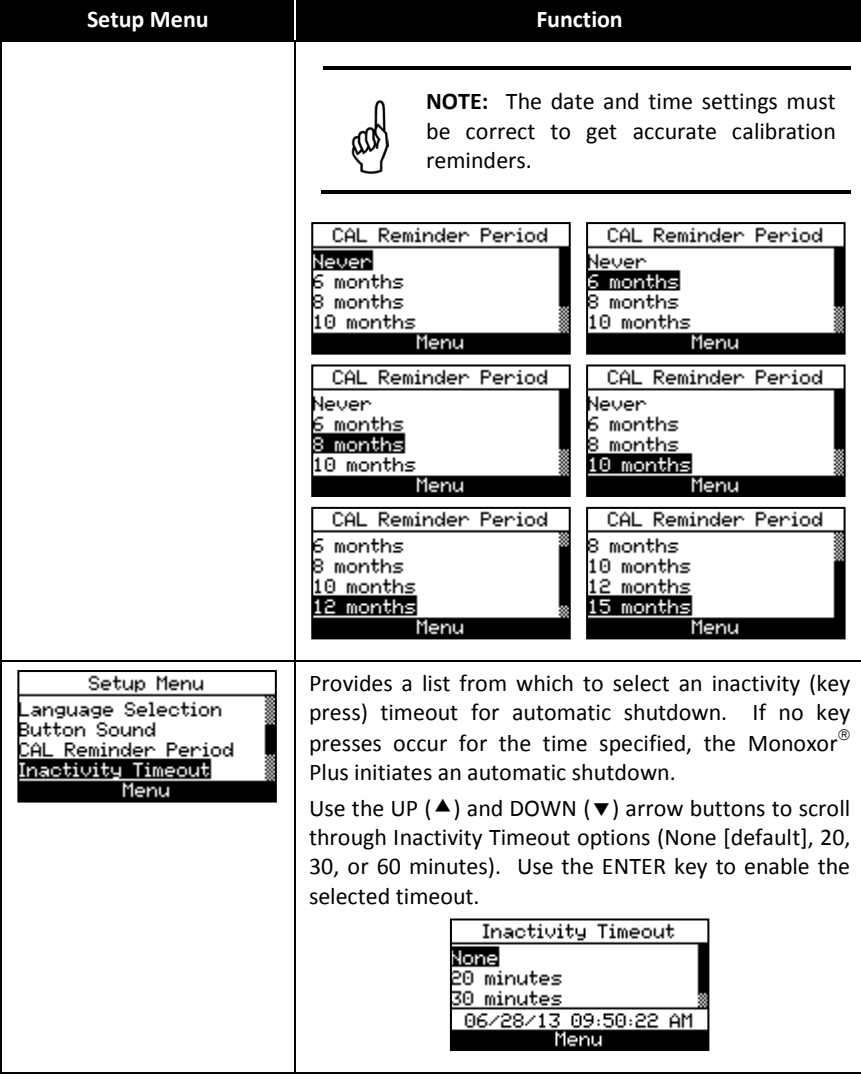

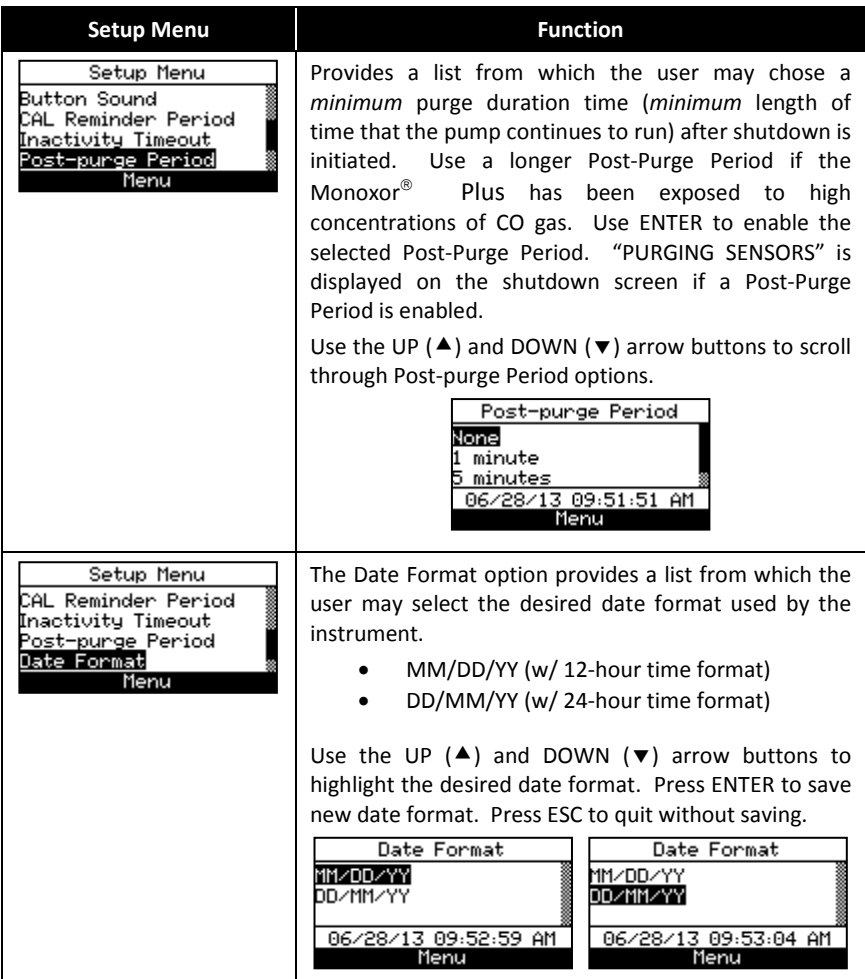

# *Configuration Monoxor Plus Manual*

<span id="page-31-0"></span>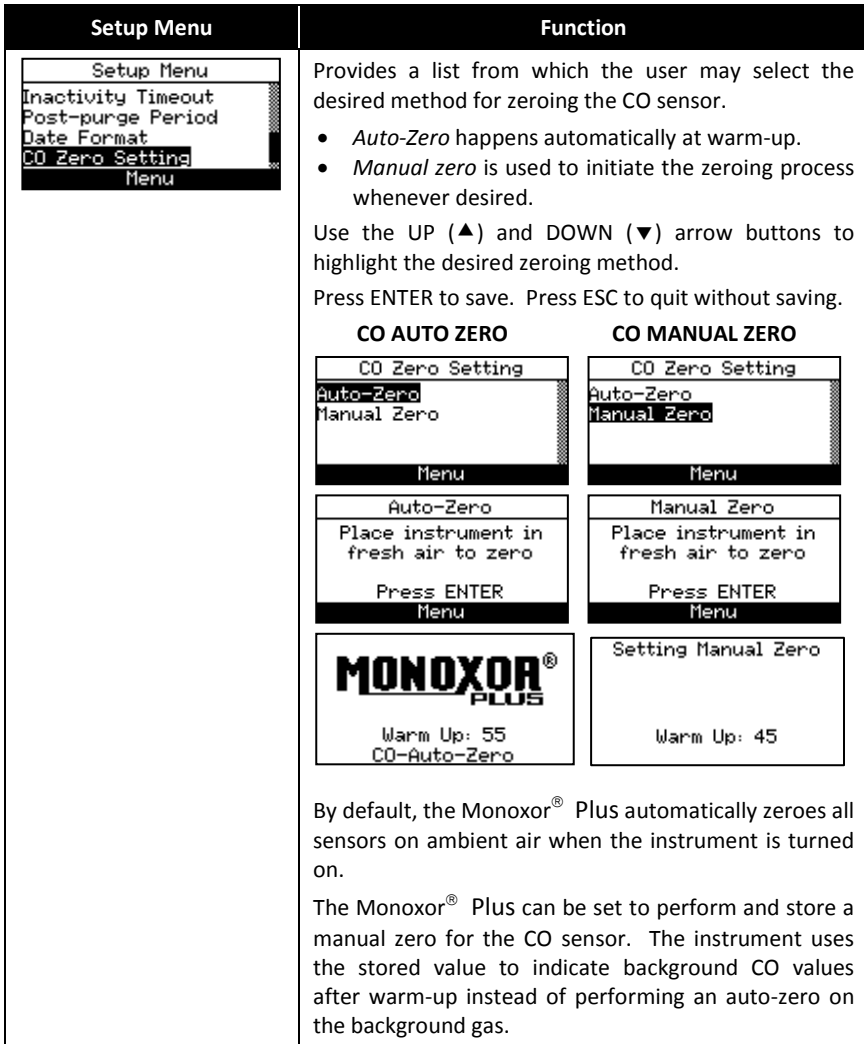

# *Monoxor Plus Manual Configuration*

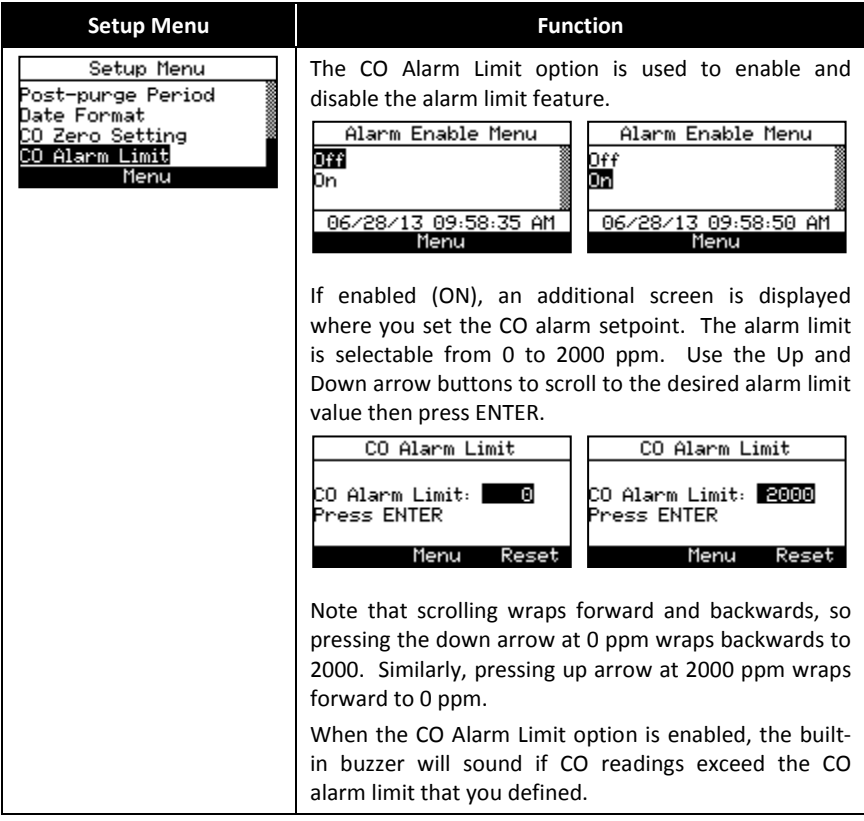

# **3.8. Calibration Menu**

<span id="page-33-0"></span>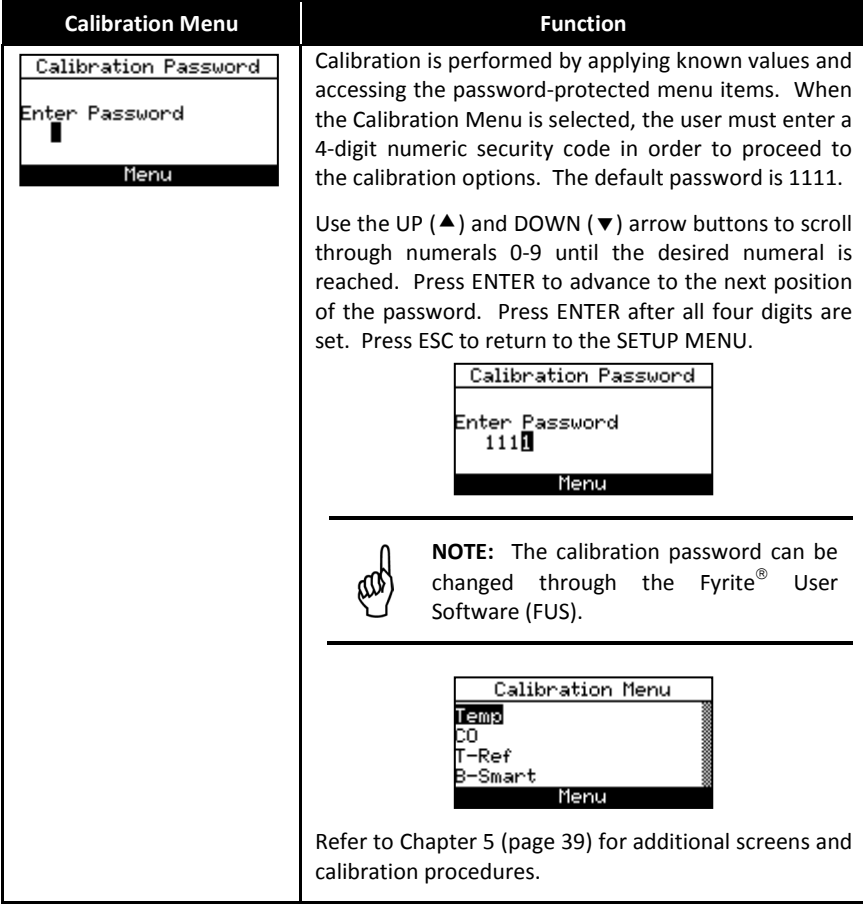

# <span id="page-34-0"></span>**3.9. Diagnostics Menu**

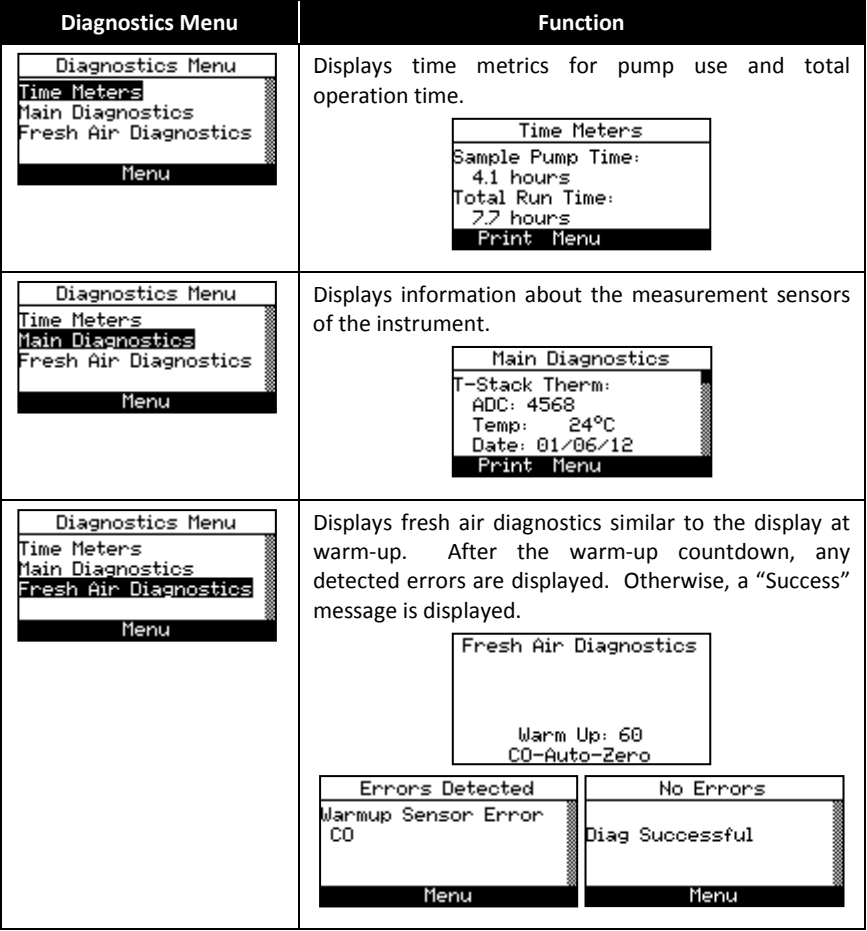

### **3.10. Status Menu**

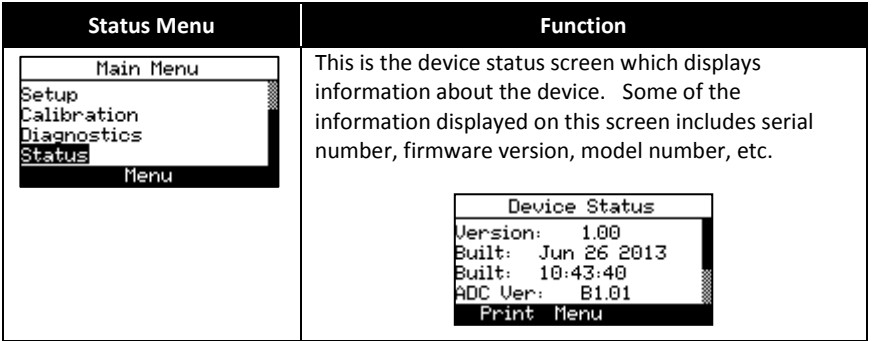

<span id="page-35-0"></span> $\nabla \ \nabla \ \nabla$ 

# <span id="page-36-0"></span>**Section 4. Operation**

#### **4.1. Overview**

To operate the Monoxor® Plus, you simply. . .

- Turn the analyzer ON
- Wait for the unit to warm up
- Take a gas sample.

Before beginning your test, verify the following:

- menu items are properly configured
- the disposable filter is clean
- the probe is attached to the instrument
- the power is ON and sufficient (one of the following):
	- o four new batteries (AA alkaline)
	- o four new batteries (AA lithium)
	- o four fully-charged AA rechargeable batteries
- the warm-up process has completed in fresh air without interruption or errors.

#### **4.2. Taking a Gas Sample**

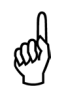

**IMPORTANT:** Important! If the CO channel is set up for Auto Zero (refer to Section 3.4.3), ensure that the analyzer will be sampling fresh air (containing no CO) when turned ON.

Turn ON the analyzer by pressing the PWR button. Observe that when power is first applied, the software revision level is first displayed followed by a screen that counts down the warm-up period. The warm-up period is either 30 seconds or 60 seconds depending on the setting and sensor condition.

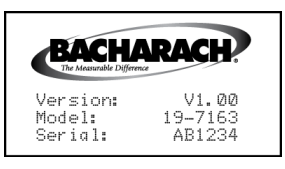

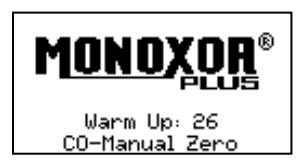

Following warm-up (and an optional error screen), the Main Menu screen appears. If the probe is being used, insert the probe tip into the area to be sampled. Press the Run/Hold button once to display the HOLD screen (last values), and a second time to display the RUN screen (dynamic display of current CO level in ppm, temperature, and min/max CO values.

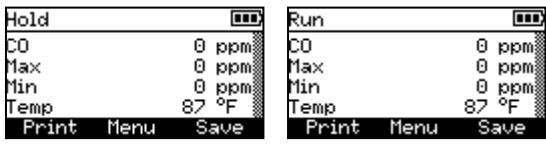

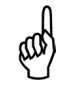

**NOTE:** If a sensor error was detected during warm-up, the CO Sensor Error Screen will be displayed.

### **4.3. The RUN and Hold Screens**

<span id="page-37-0"></span>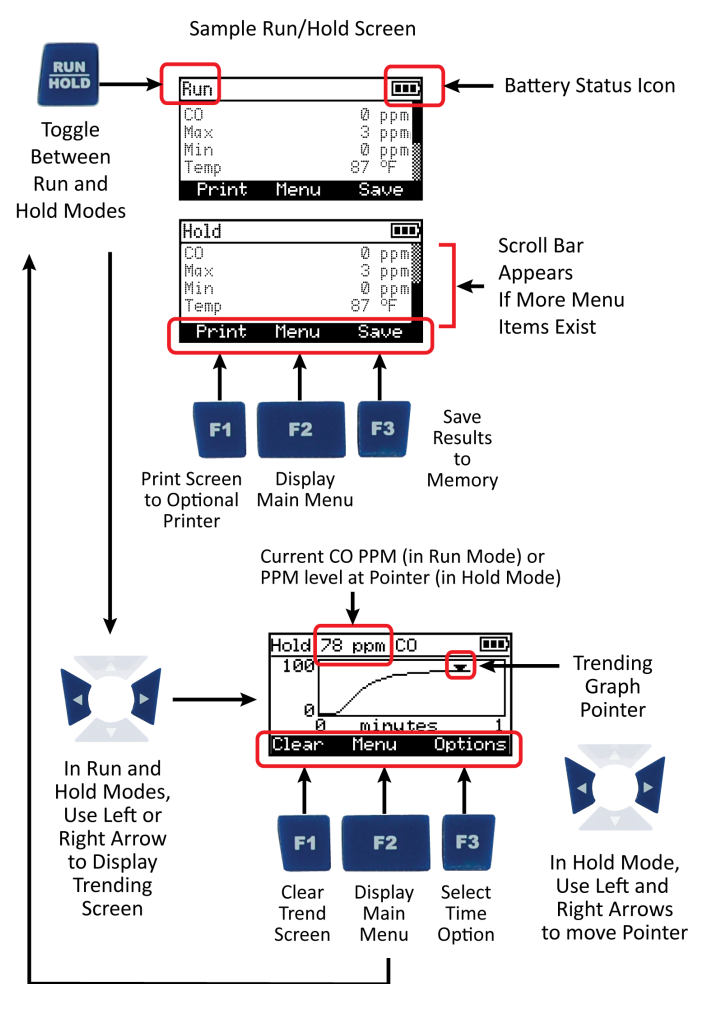

**NOTE:** Use the left or right arrow buttons from the Run or Hold screen to view the CO trending graph.

# **4.4. CO Trending Graph**

A trending screen is accessible from the RUN or HOLD screen by using the right of left arrow keys. The CO Trending Screen shows dynamic CO levels graphed over a programmable time period. User-selectable time periods are:

- 30 seconds
- 1 minute
- 3 minutes
- 5 minutes
- 15 minutes.

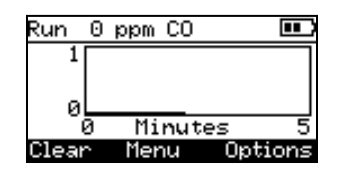

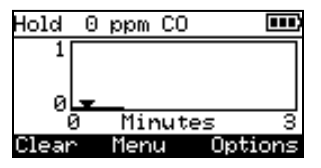

The graph continues to sample CO gas while in RUN mode, showing the current PPM reading above the dynamic graph. Press the RUN/HOLD button (HOLD mode) to freeze the current graphical snap-shot. In HOLD mode, a pointer appears on the graph. This pointer can be moved along the graph using the left and right arrow keys. As you move the pointer left and right, the value of the CO at that point in the sampling is displayed at the top of the screen.

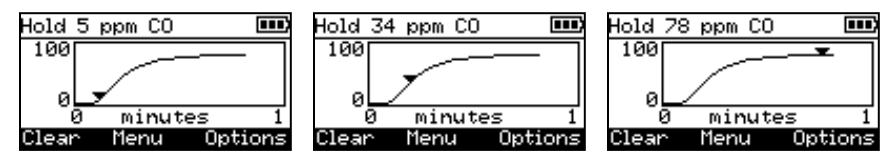

#### **4.5. Ending a Test**

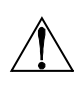

**WARNING:** Burn Hazard. Do not touch the probe after removing it from a flue. Allow the probe to cool before handling (about 5 minutes).

After taking a gas sample, remove the probe and take the analyzer to an area containing fresh air. Allow the pump to run until the CO reading drops to near zero.

#### **4.6. Taking Differential Temperature Measurements**

In certain combustion applications, it may be desirable to have a differential temperature measurement. Use the Diff Temp menu and either the optional probe assembly with thermocouple (P/N 0019-7111), or one of the optional K-Type thermocouples (P/N 0104-1798 or P/N 0104-1797) to accomplish this task.

The Monoxor $^{\circ}$  Plus calculates the differential temperature based on two sampled temperatures (T1 and T2) which it reads from the optional probe assembly's thermocouple (which is connected to the T-STACK connector of the instrument). After you take the two sample readings, the differential value (T1-T2) is calculated, optionally saved in memory, displayed on the main run screen, and is shown on printouts. Use the following procedure to perform a differential temperature measurement.

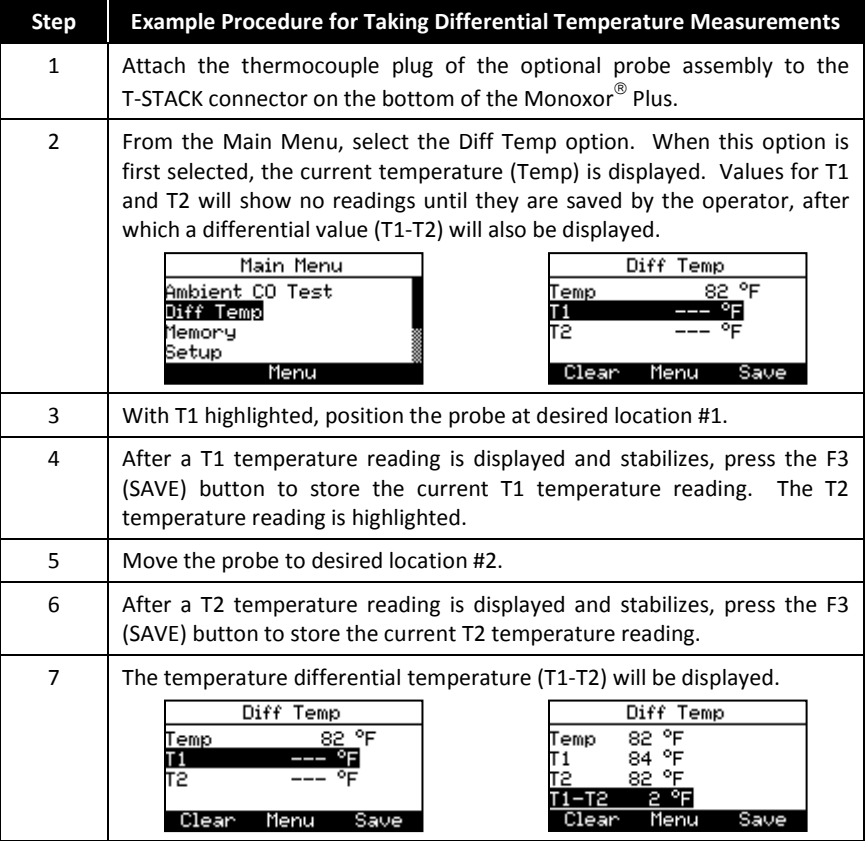

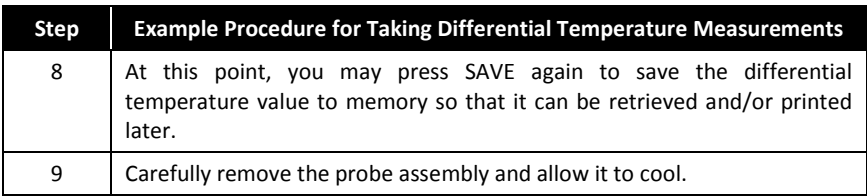

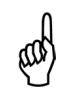

**NOTE:** A negative differential value will be displayed if T1<T2.

#### **4.7. Timed Ambient CO Testing**

This procedure takes approximately 15 minutes to complete and provides a minute-by-minute snapshot of CO readings, as well as a "Max CO" value that represents the highest CO reading measured during the entire 15-minute test. Results can be saved to memory and/or printed. Use the optional CO Appliance Kit (P/N 0024-8555) and the following procedure to perform an ambient CO measurement.

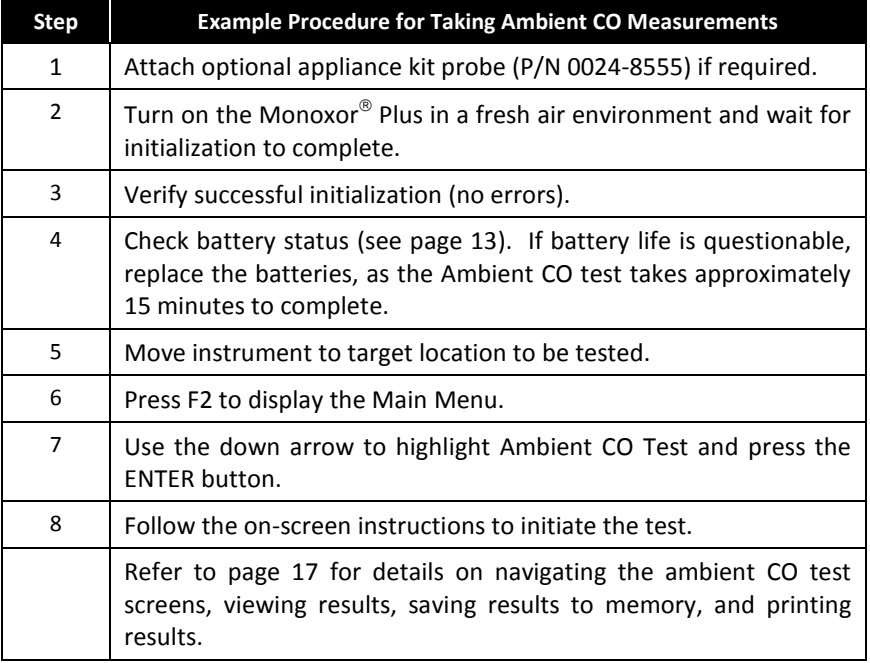

### **4.8. Printing Using the Optional IrDA Printer**

The instrument has the ability to store, recall (to the display), and print sets of time- and date-coded test records. The time and date are set through software menu selections.

- Displaying stored records is done through the MEMORY DIRECTORY MENU.
- Press F1 to print displayed test records.

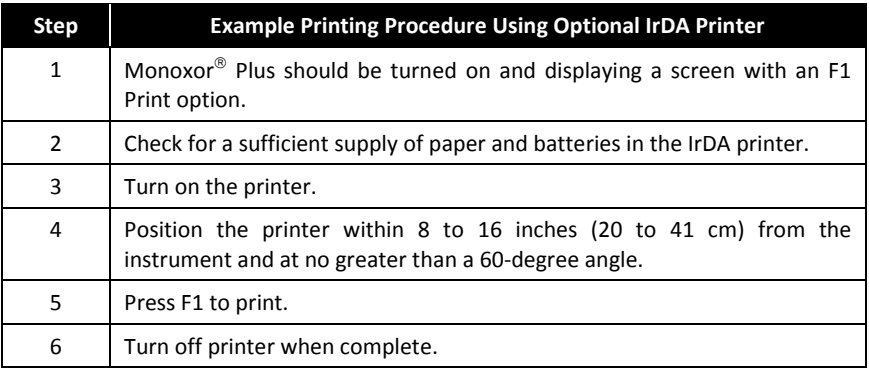

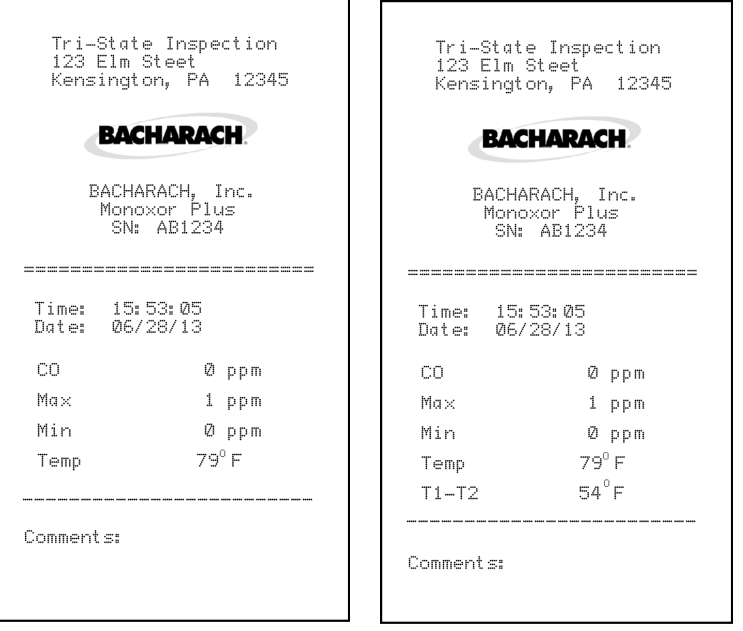

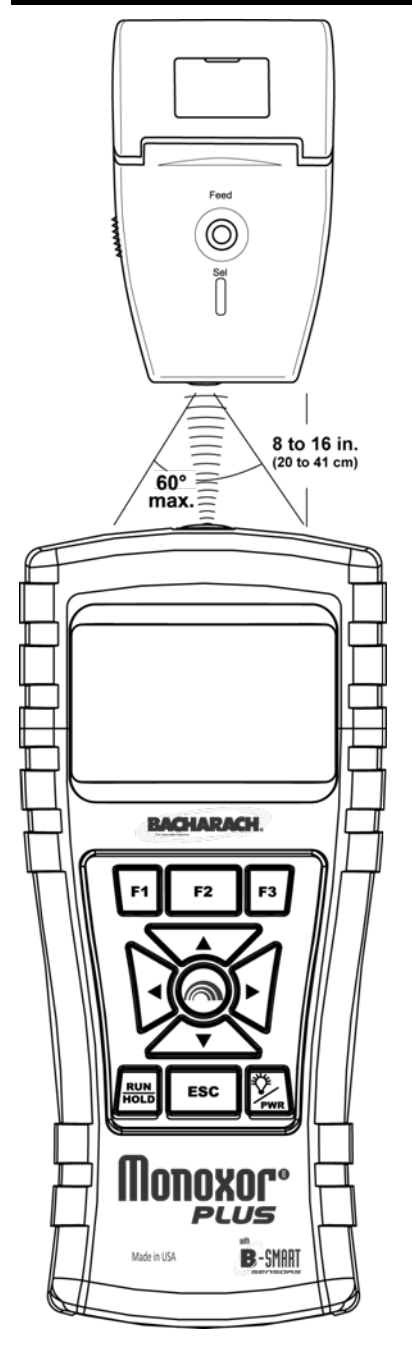

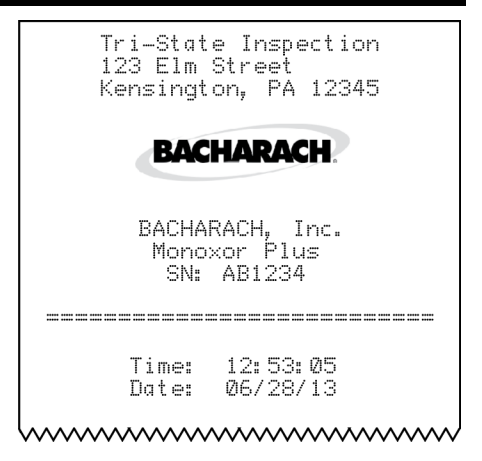

#### **IR Communications Settings:**

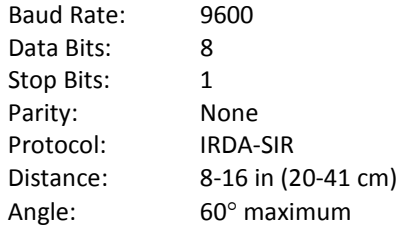

The Monoxor<sup>®</sup> Plus provides three lines of 20 characters for user information. This information will appear with test records when they are printed. User name and optional information are entered via software menu selections in the SETUP MENU or via the Fyrite<sup>®</sup> User Software (FUS).

In addition to the three lines of text, the Monoxor $^\circledR$  Plus can be setup to include a custom logo on printouts. Logos are loaded into the instrument using the Fvrite<sup>®</sup> User Software (FUS). Logo size is limited to 192 x 384 pixels (height x width) and must be in one of the following formats: .BMP, .JPG, .PNG, or .TIFF. For best results, the logo should be saved in black and white.

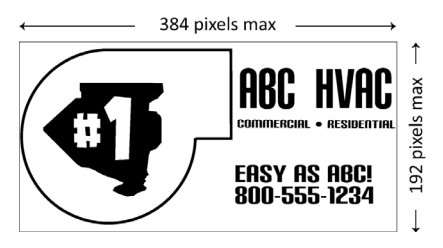

### **4.9. Turning Off the Analyzer**

Turn OFF the analyzer by pressing the power button and holding for approximately 2 seconds. The analyzer will count down from 5 seconds before turning OFF. Pressing ENTER, however, will abort the count down and keep the analyzer ON.

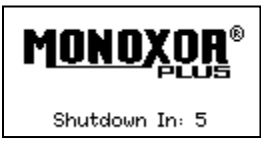

# **4.10. PC Interface and Fyrite User Software**

A PC with Fyrite<sup>®</sup> User Software (FUS) installed can set, edit, and transfer the following:

- instrument time and date
- calibration password
- time meters
- $B-SMART^{\circledR}$  code
- <span id="page-43-1"></span>• user name
- <span id="page-43-0"></span>instrument settings
- customer logo
- firmware updates
- language.

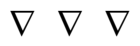

# **Section 5. Calibration and Maintenance**

## **5.1. Serviceability**

The instrument operator is able to easily replace the following components without the use of tools:

- probe assembly
- probe filters
- batteries
- B-Smart<sup>®</sup> CO sensor
- printer paper.

Additionally, a technician, with the use of factory-provided instructions, can:

- perform basic diagnostics
- confirm proper operation

before putting the unit back into service. Field calibration is also possible with the proper equipment. Refer to the calibration section for more information.

# **5.2. Cleaning the Probe**

The probe tube and gas sample hose will become dirty under normal use.

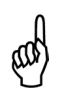

**NOTE:** The filter element should prevent soot from reaching the analyzer's internal components. If the probe is not kept clean, it could become clogged and restrict the flow of gas into the analyzer, resulting in incorrect test readings.

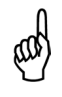

**NOTE:** An analyzer that tests natural gas furnaces normally requires less frequent cleaning than an analyzer used for testing coal- or oil-fired furnaces.

#### **5.2.1. Equipment Required**

- Alcohol
- Aerosol Can of Automotive Carburetor Cleaner
- Clean Rag
- Source of Compressed Air (optional)

**CAUTION:** Do not use flammable or combustible substances (like carburetor fluid used for cleaning the probe) near an open flame.

#### **5.2.2. Procedure**

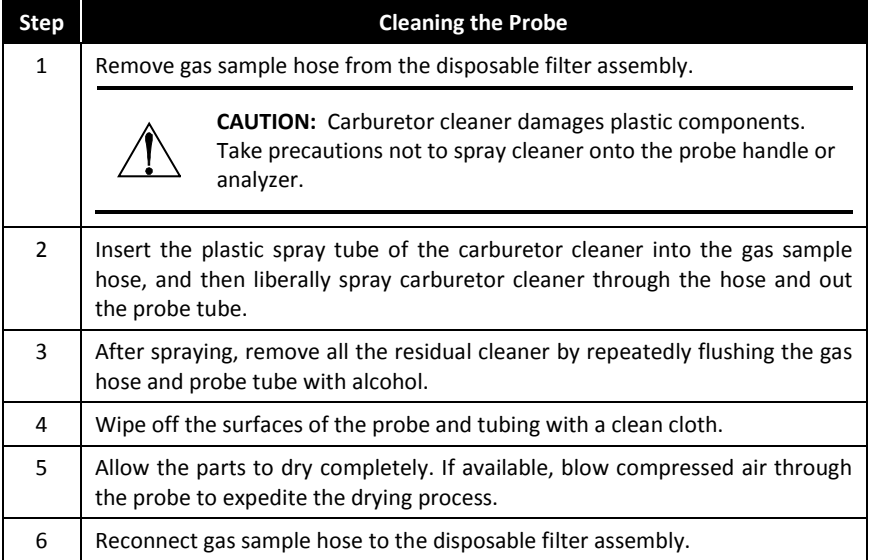

#### **5.3. Filter Replacement**

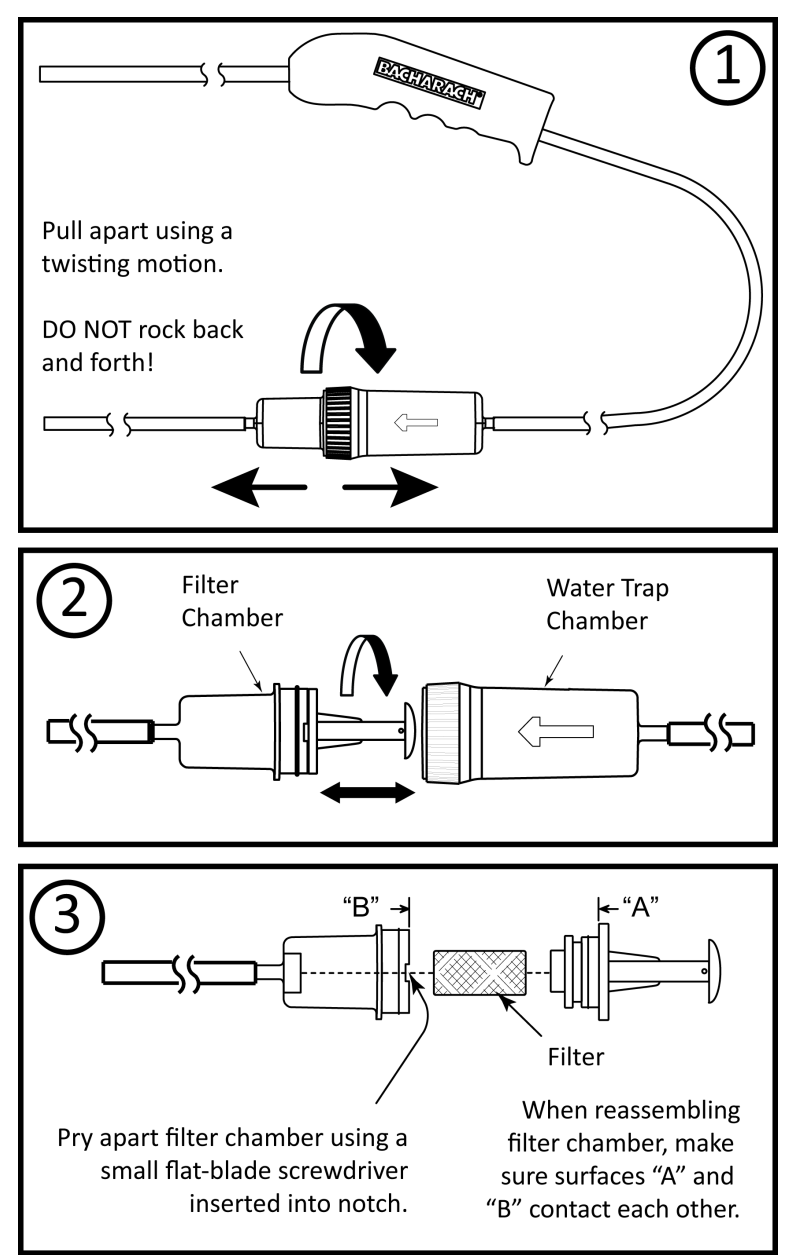

#### <span id="page-47-0"></span>**5.4. CO Sensor Replacement**

#### **5.4.1. Accessing the CO Sensor**

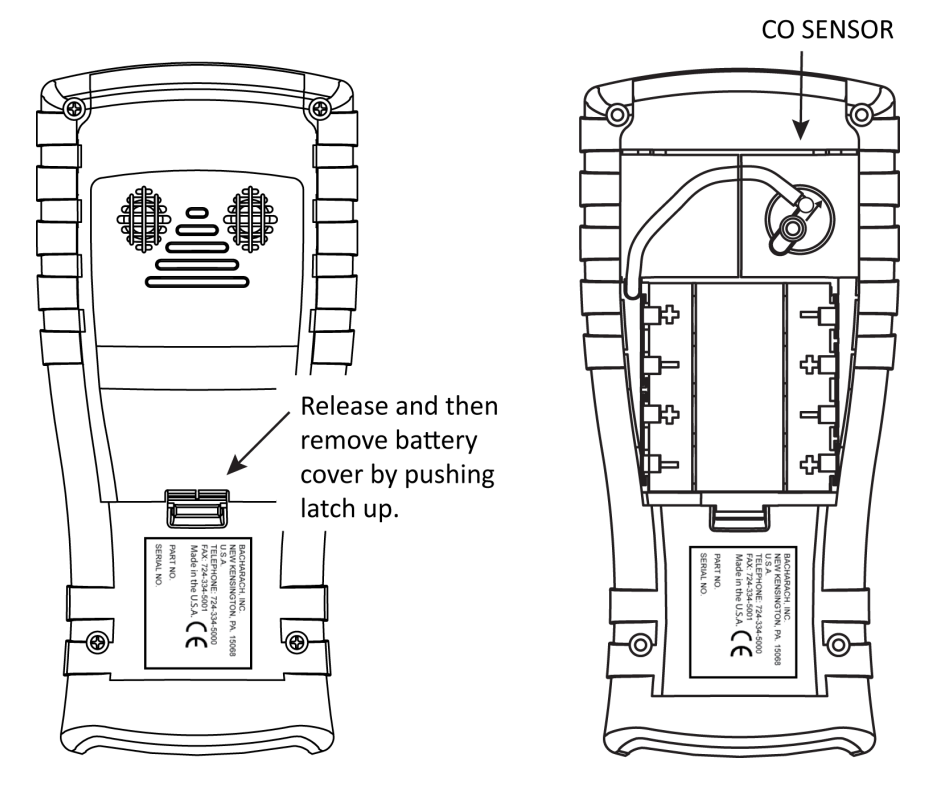

#### **5.4.2. Material Required (As Needed)**

CO Sensor (P/N 0024-7265) or B-Smart<sup>®</sup> sensor (P/N 0024-1467).

#### **5.4.3. CO Sensor Replacement Procedure**

Follow the procedure below for CO sensor replacement.

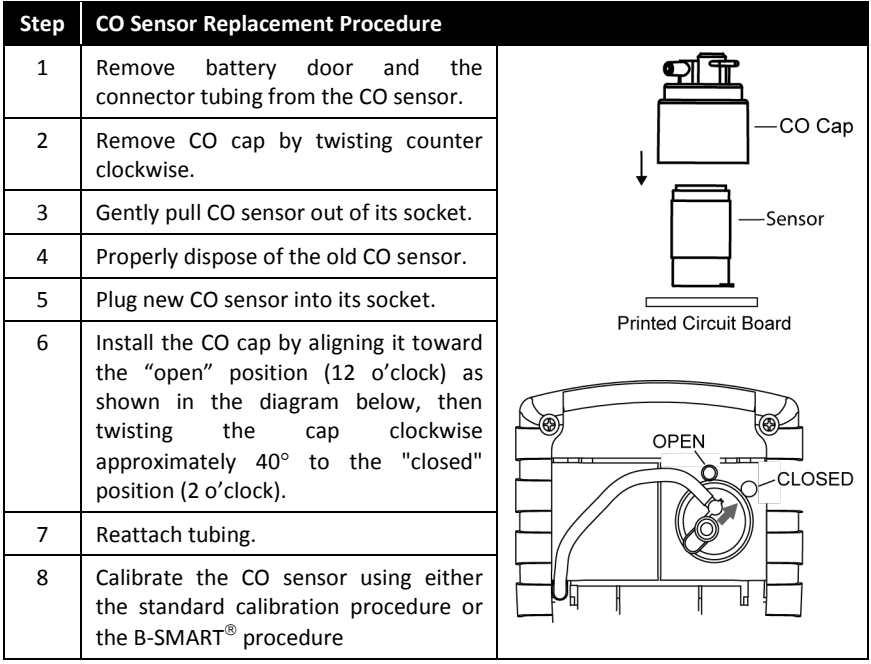

#### **5.4.4. B-SMART CO Sensor Replacement**

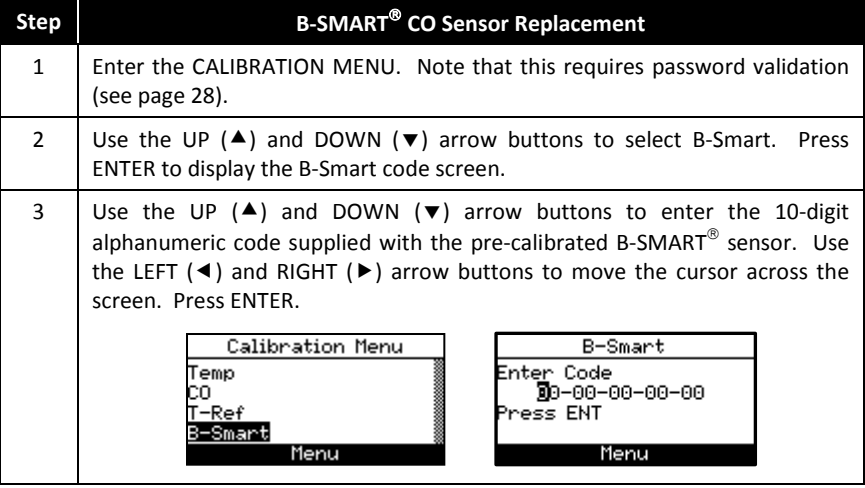

#### *Calibration and Maintenance Monoxor Plus Manual*

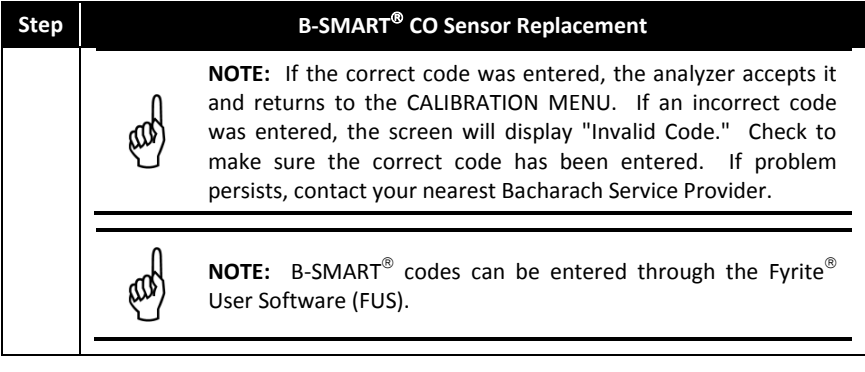

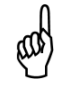

**NOTE:** Installing a B-SMART<sup>®</sup> sensor forces the instrument to perform a zero function (either manual or automatic).

**NOTE:** Bacharach offers a convenient Exchange Program (where available) that allows the customer to regularly receive pre-calibrated replacement sensors that include a code that can be entered into the analyzer for a quick convenient setup. Contact Bacharach customer service for more details about this program.

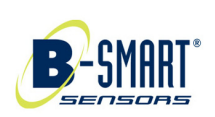

### **5.5. Temperature Calibration**

This procedure first zeroes and then spans the temperature channel to known temperature values.

The use of an electronic thermocouple simulator is the preferred method of producing the desired calibration temperatures. Alternatively, ice and boiling water baths can be used.

#### **5.5.1. Materials Required**

• Thermocouple simulator (K-type)

Range: 0 to 600° F (-18 to 316° F)

Accuracy:  $\pm 0.5^{\circ}$  F ( $\pm 0.3^{\circ}$  C)

• (Alternatively) ice water, boiling water, thermometer

#### **5.5.2. Temperature Calibration Procedure**

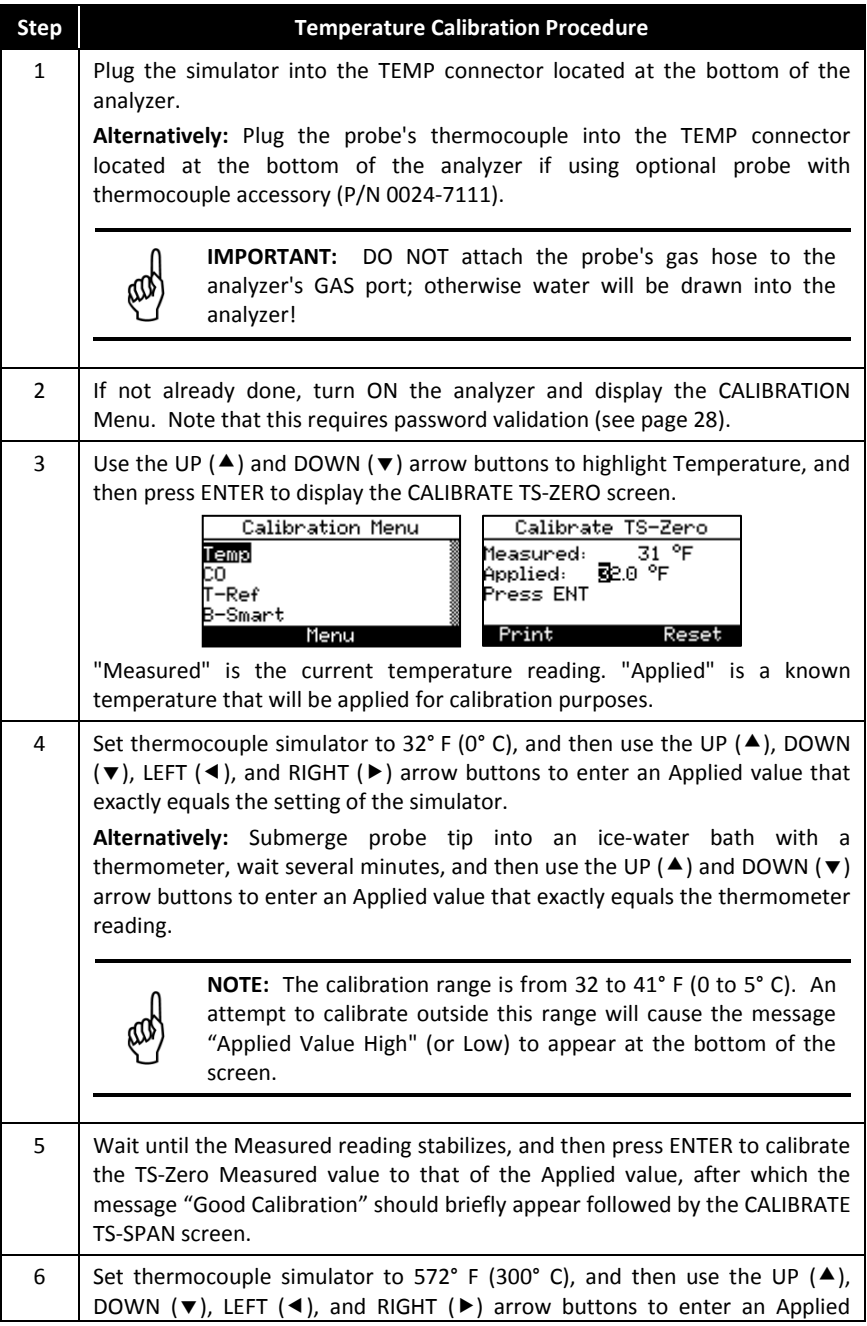

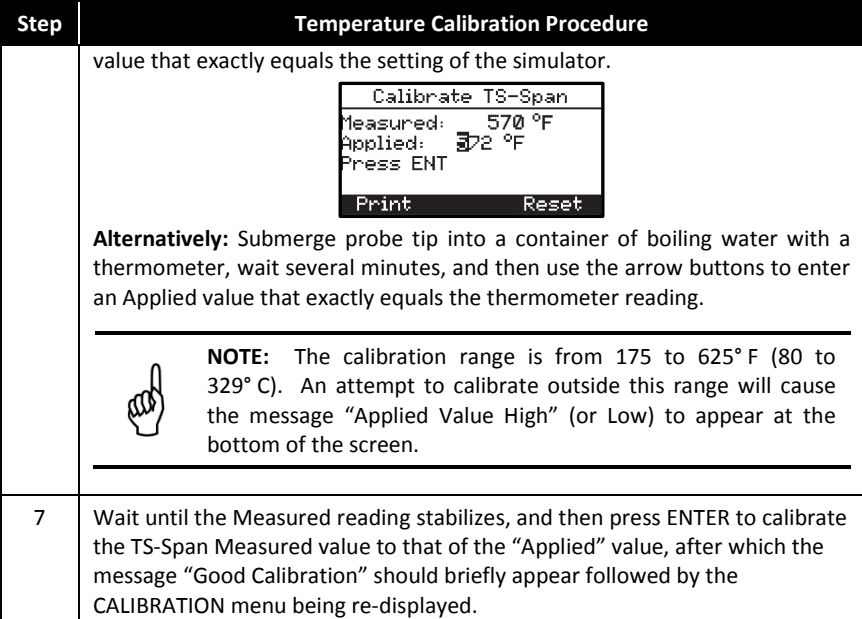

#### **5.6. CO Sensor Calibration**

#### **5.6.1. Materials Required**

- Calibration kit, P/N 0024-7059
- <span id="page-51-0"></span>• Gas cylinder: 500 ppm CO in air, P/N 0024-0492

#### **5.6.2. CO Manual Zero Procedure**

The CO zeroing process is done automatically during warm-up or manually using the manual zero feature (see page [26\)](#page-31-0). To perform a manual zero, follow the steps below. If your instrument is configured for CO auto zero, then skip this CO manual zero procedure and go to the CO Sensor Span procedure that follows.

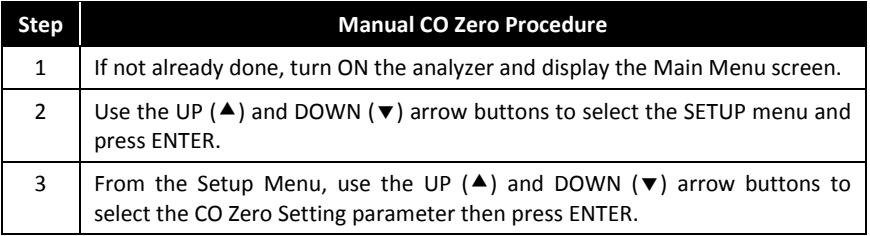

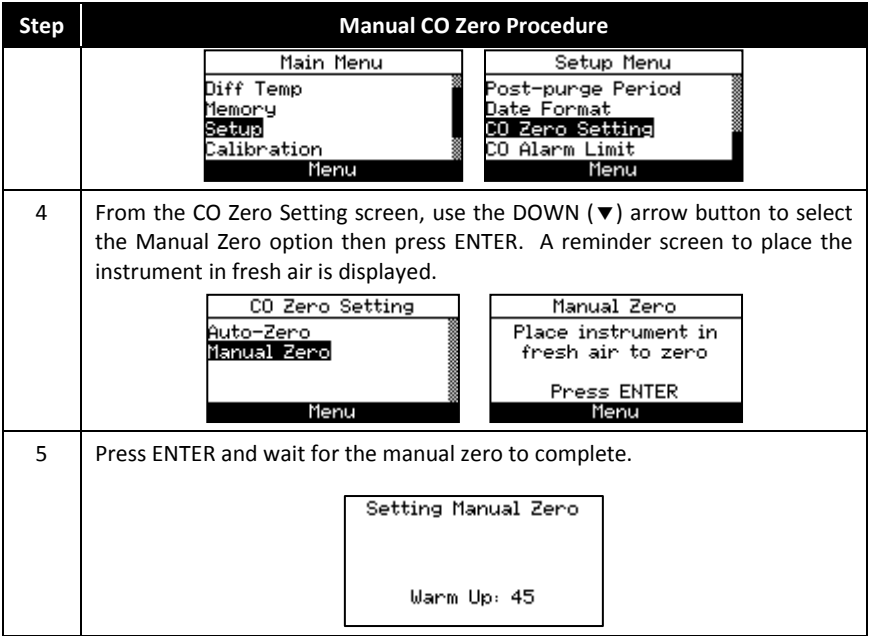

#### **5.6.3. CO Sensor Span Procedure**

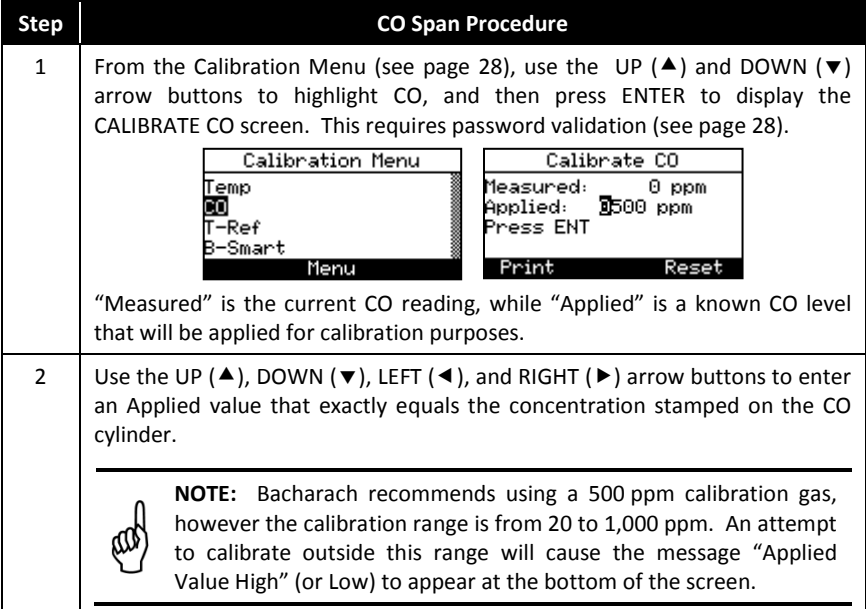

#### *Calibration and Maintenance Monoxor Plus Manual*

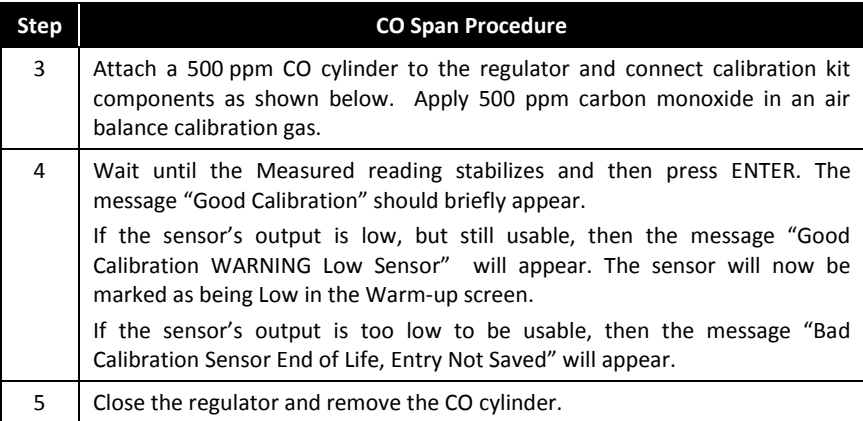

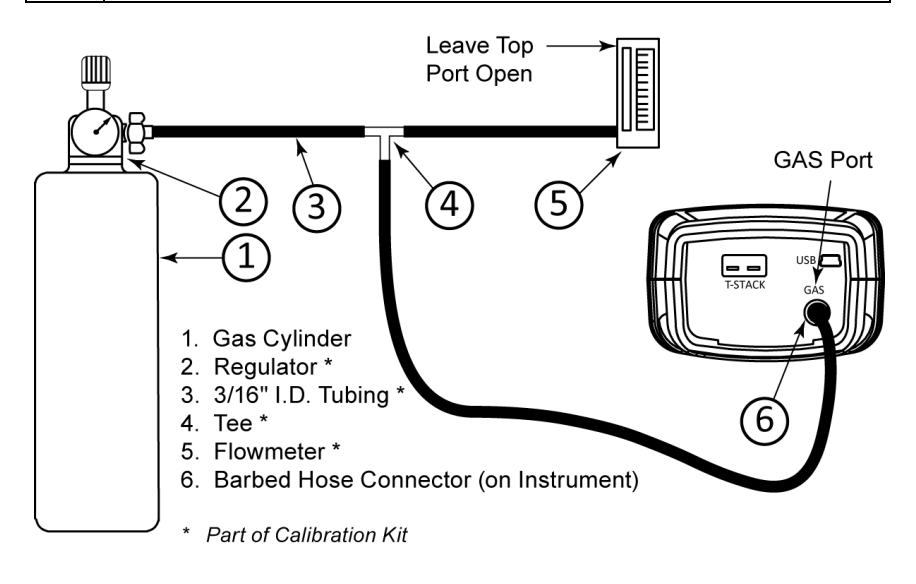

### **5.7. T-Ref Sensor Calibration**

The T-Ref sensor is located inside the instrument. Calibration is done at the factory and should not need to be done in the field.

$$
\nabla \quad \nabla \quad \nabla
$$

# **Section 6. Troubleshooting**

#### <span id="page-54-0"></span>**6.1. Error and Warning Messages**

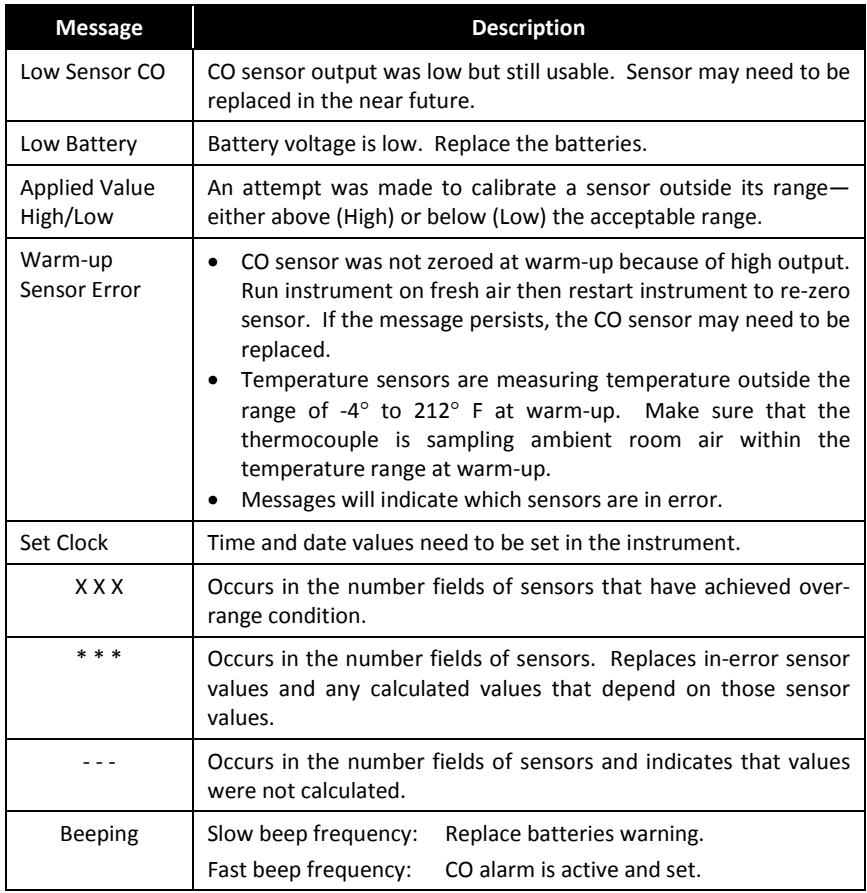

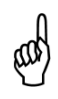

**NOTE:** If a particular sensor is in error during warm-up, the instrument automatically displays the error. The instrument continues to operate with the sensor in error, however information dependent on the sensor in error is not displayed.

# **6.2. Replacement Parts**

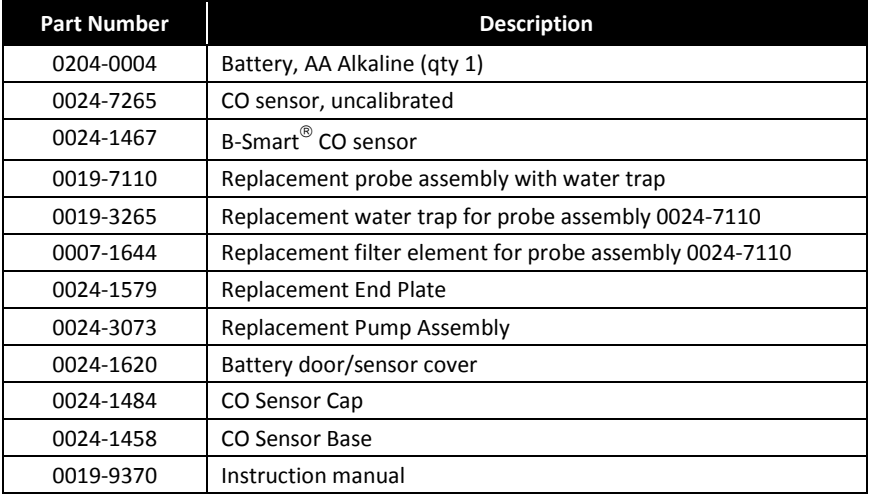

# **6.3. Accessories**

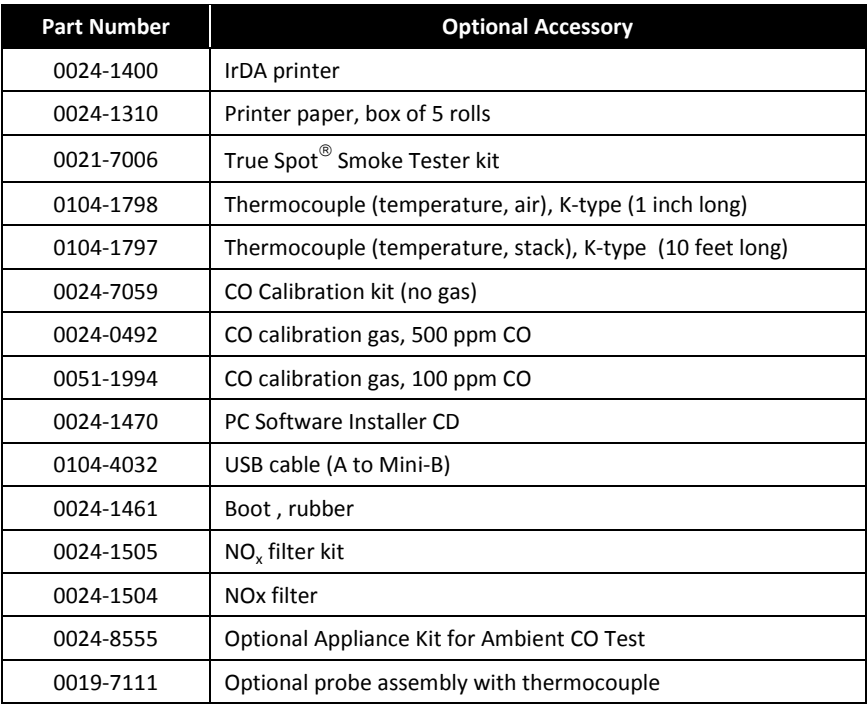

### **6.4. Instrument Identification**

A label on the back of the instrument provides the following information that is useful for service and troubleshooting.

- manufacturer
- country of origin
- certification(s)
- part number
- serial number

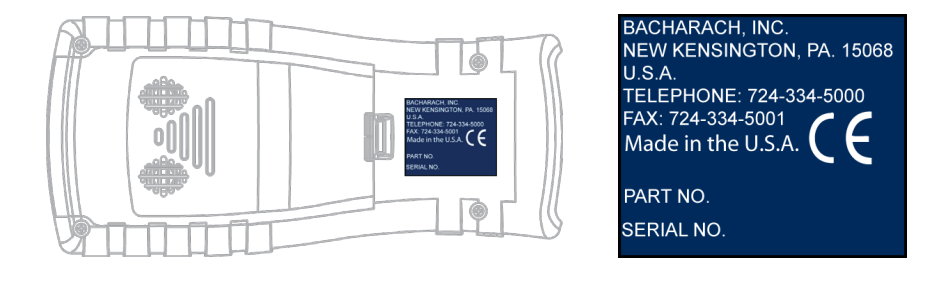

### **6.5. Service Centers**

Replacement parts and service can be obtained by contacting one of the following Bacharach Service Centers.

#### **United States**

Bacharach, Inc. 621 Hunt Valley Circle New Kensington, PA 15068 Phone: 724-334-5051 Fax: 724-334-5723 Email: help@MyBacharach.com

#### **Canada**

Bacharach of Canada, Inc. 20 Amber Street Unit #7 Markham, Ontario L3R 5P4 Canada Phone: 905-470-8985 Fax: 905-470-8963 Email: Support@BachCan.ca

 $\nabla \nabla \nabla$ 

<span id="page-58-0"></span>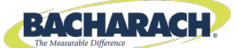

# **Declaration of Conformity**

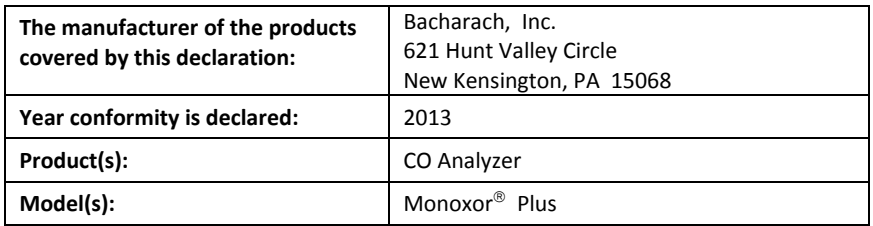

The undersigned hereby declares that the above referenced product is in conformity with the provisions of the following standards and is in accordance with the following directive.

#### **Directive:**

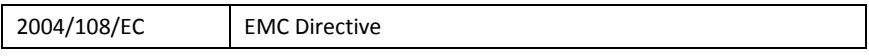

#### **Standard(s):**

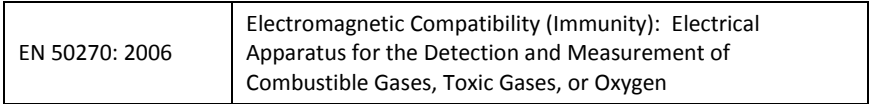

#### **Signature:**

<u>y v Keysk</u>

**Name: Doug Keeports Title:** President **Date:** June 27, 2013

The technical documentation file required by this directive is maintained at the corporate headquarters of Bacharach, Inc.

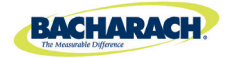

World Headquarters 621 Hunt Valley Circle, New Kensington, Pennsylvania 15068 Phone: 724-334-5000 • Toll Free: 1-800-736-4666 • Fax: 724-334-5001 Website: www.MyBacharach.com • E-mail: help@MyBacharach.com

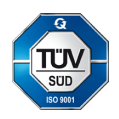